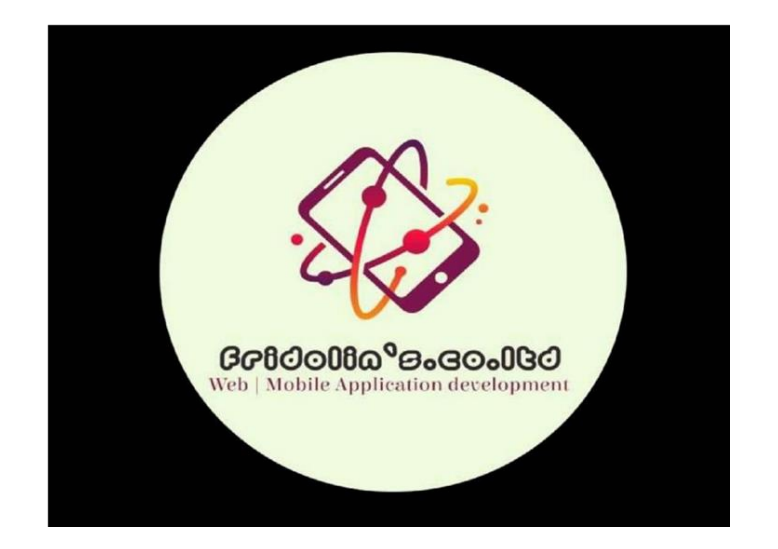

# **MWENETU SHOP INFORMATION MANAGEMENT SYSTEM USER MANUAL**

**Prepared by: FRIDOLIN ANTHONY, Tanzania Network and Software Engineer**

 **Tel: (+255) 683 168 429 / (+255) 713 826 484**

 **Website: [fmpiza.github.io/webfridolin](https://fmpiza.github.io/webfridolin)**

# Yaliyomo

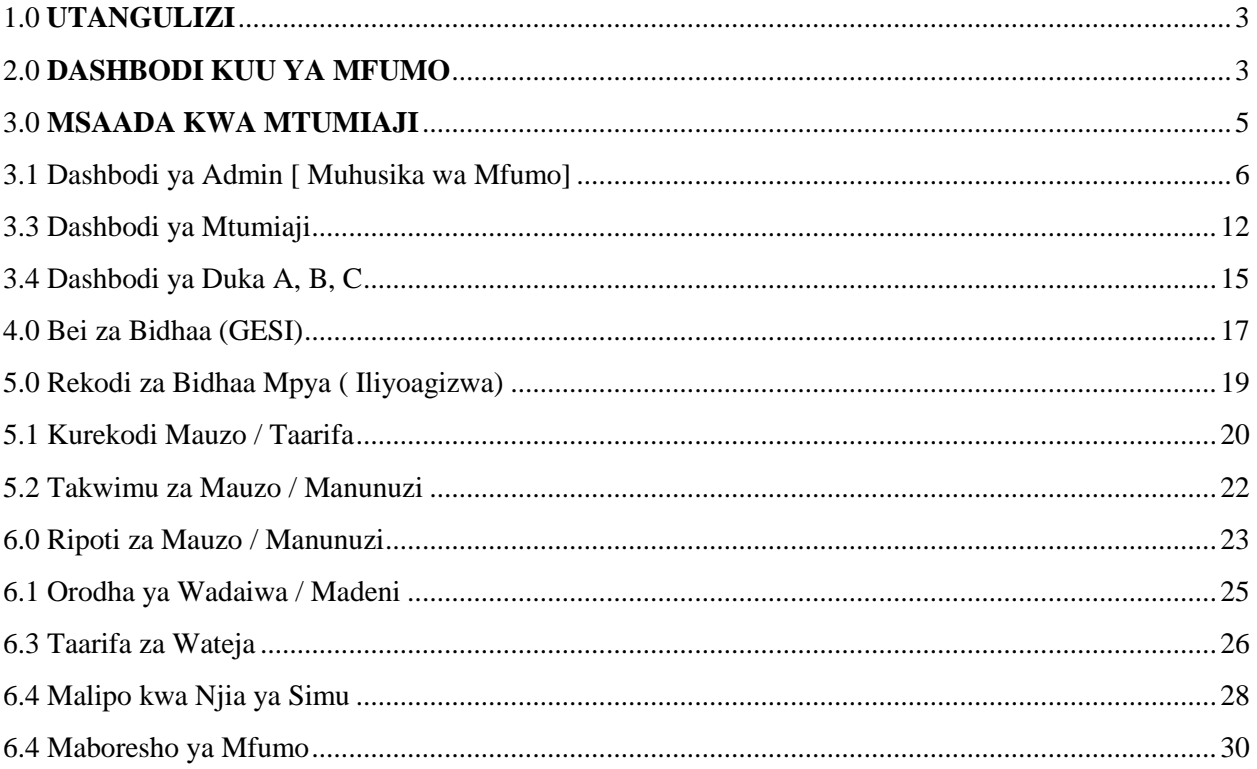

## <span id="page-2-0"></span>**1.0 UTANGULIZI**

**Mwenetu Shop Information Management System** Ni Mfumo uliotengenezwa ukiwa na lengo la kudhibiti, kusimamia na kutoa ripoti za mchanganuo wa shughuli za kibiashara zinazofanyika ikiwa zimejikita zaidi kwenye uuzaji wa bidhaa ya GESI.

Mfumo huu umetengenezwa kwa kuzingatia hali ya ulinzi wa hali ya juu ili kudhibiti upotevu wa taarifa zinazohusu uuzaji wa huduma ya GESI kwa maduka Matatu yanayosimamiwa na mtu mmoja. Hivyo Mfumo unajumuisha Dashbodi ya Mtumiaji wa kawaida, Dashbodi ya Admin ( Msimamizi) pamoja na Dashbodi ya sehemu ya kutoa Msaada wa haraka kwa mtumiaji wa Mfumo

#### <span id="page-2-1"></span>**2.0 DASHBODI KUU YA MFUMO**

Hii ni sehemu / Dashbodi kuu ya Mfumo inayoonesha Menyu kuu ya Mfumo ikiwa imetenganisha kulingana na kipaumbele cha aina ya Mtumiaji wa Mfumo. Vikijumuisha kama ifuatavyo; User ( Mtumiaji wa Kawaida0, Admin ( Msimamizi wa Mfumo) pamoja na sehemu ya kupata Msaada wa haraka kutoka kwa Muhusika wa Mfumo. Dashbodi ya Mfumo inaonekana kama ifuatavyo;

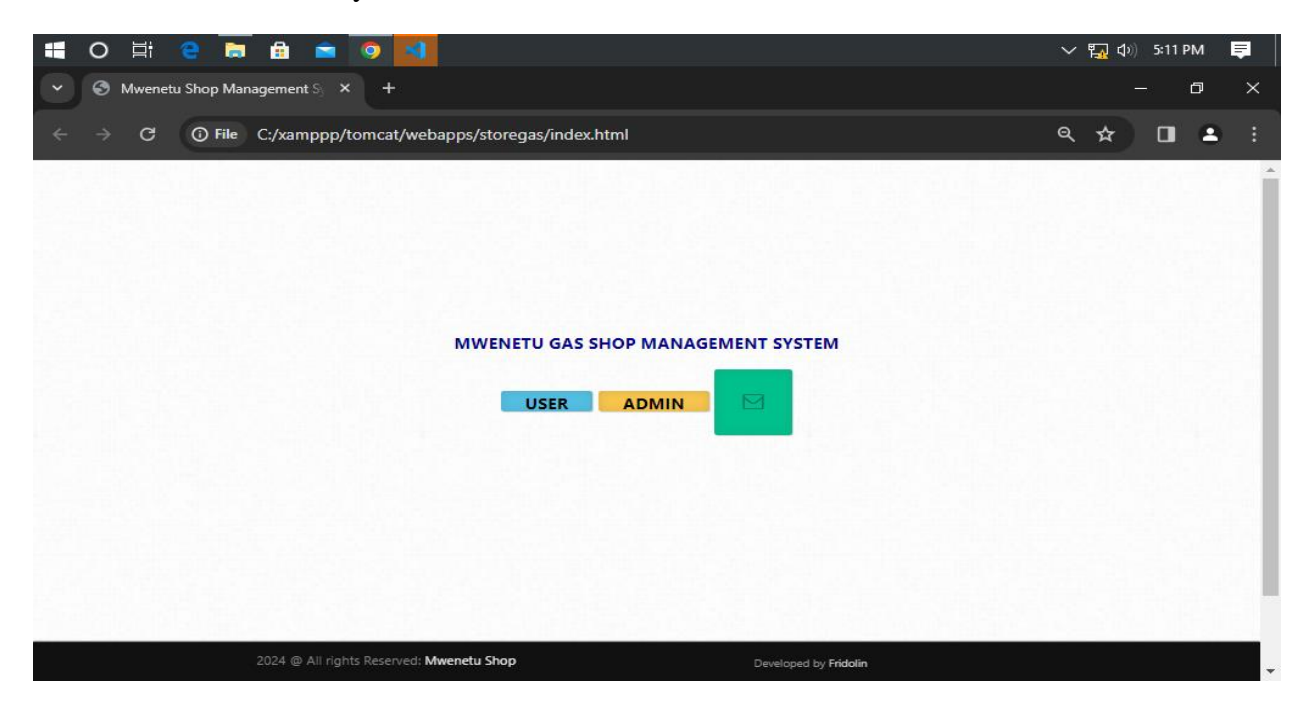

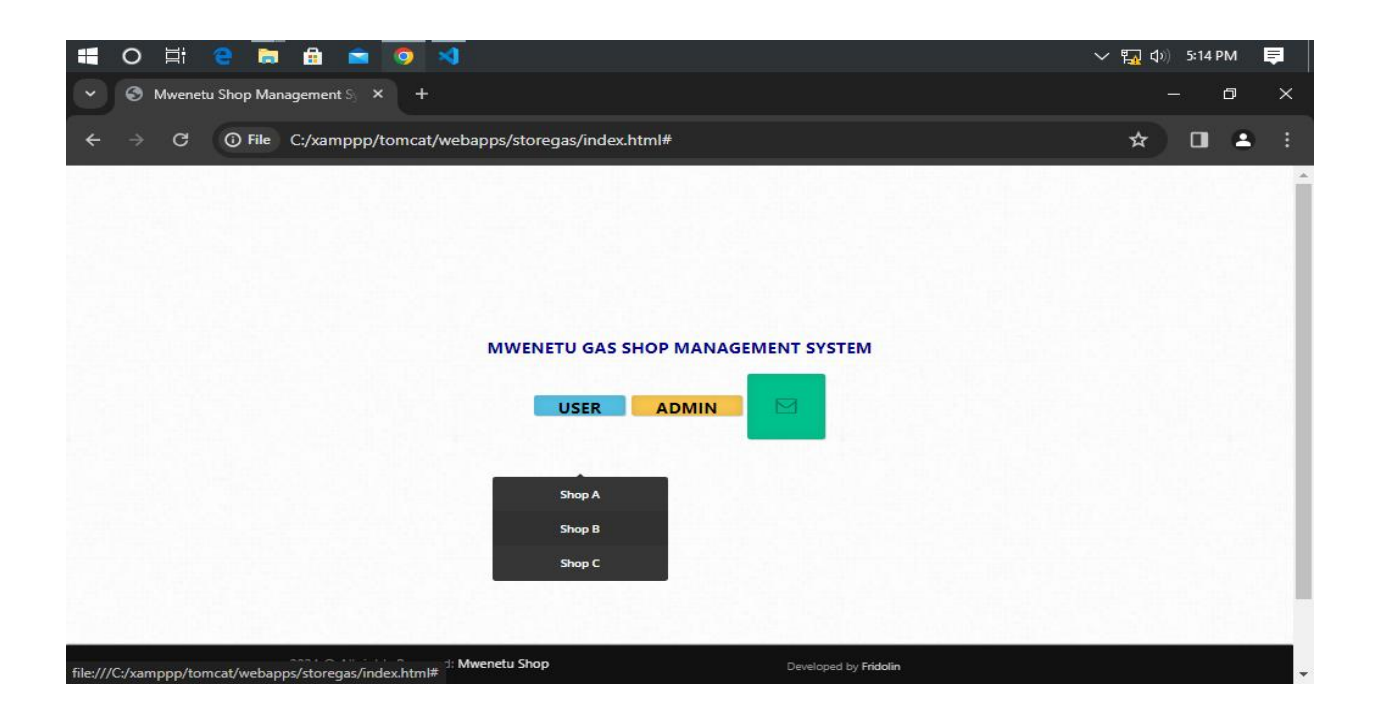

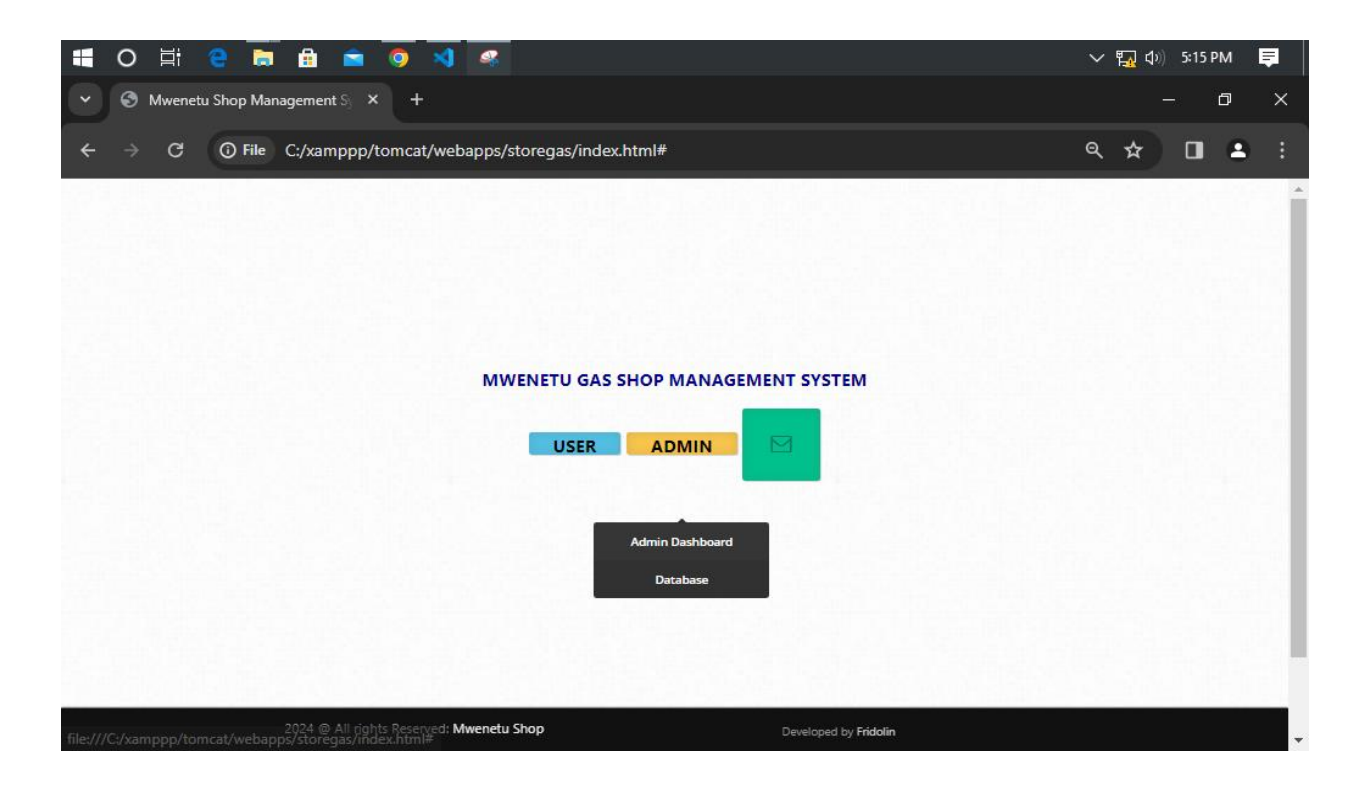

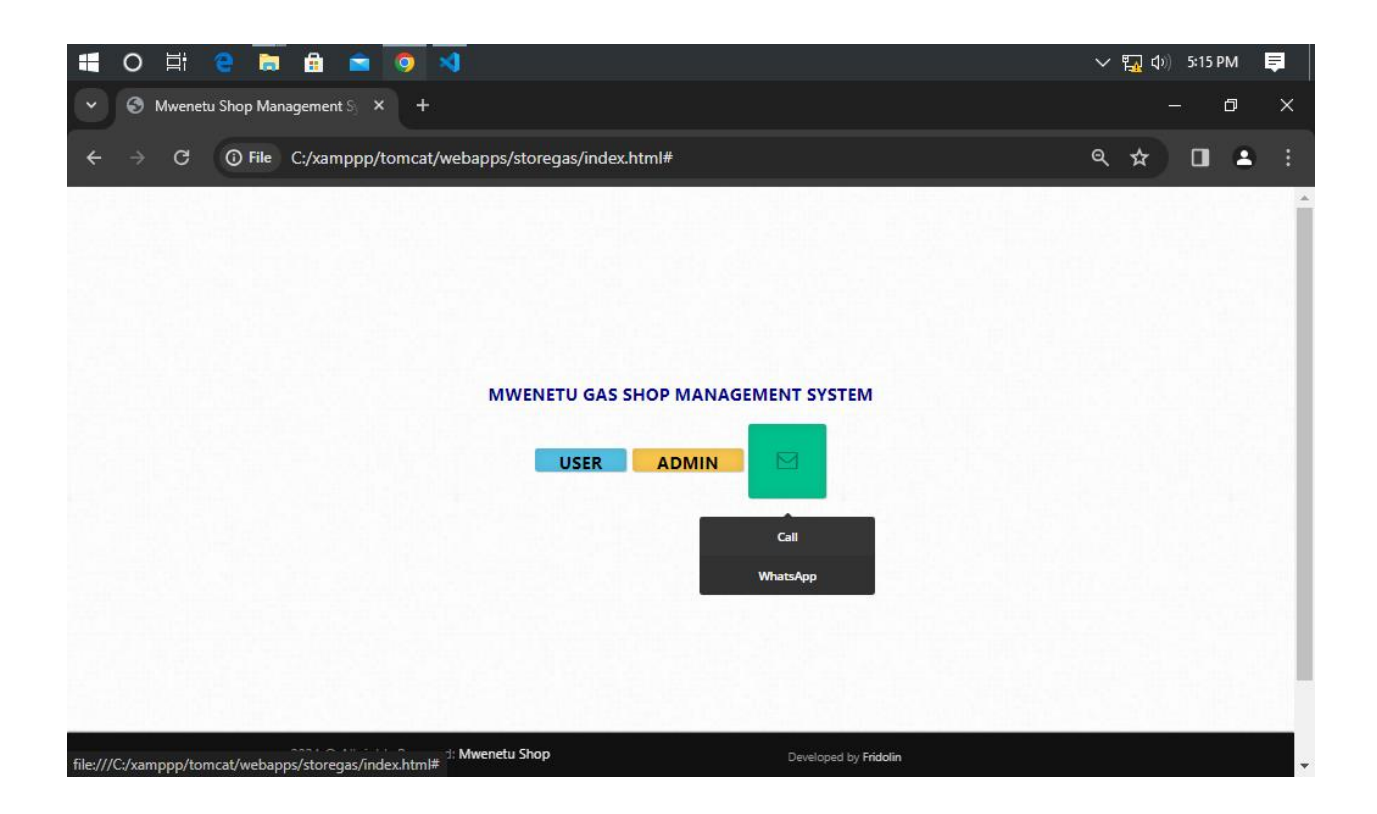

## <span id="page-4-0"></span>**3.0 MSAADA KWA MTUMIAJI**

Hii ni sehemu katika Mfumo iliyowekwa ikiwa na lengo la kutoa Msaada wa haraka kwa mtumiaji wa Mfumo kutoka kwa Muhusika wa Mfumo. Sehemu hii inajumuisha njia mbili za mawasiliano ya haraka kwa Muhusika wa Mfumo zikiwa ni Njia ya kupiga simu moja kwa moja kwa namba ya Muhusika wa mfumo pamoja na njia ya kutuma ujumbe kupitia whatsapp kwa namba ya muhusika wa Mfumo. Sehemu hii inaonekana kama ifuatavyo;

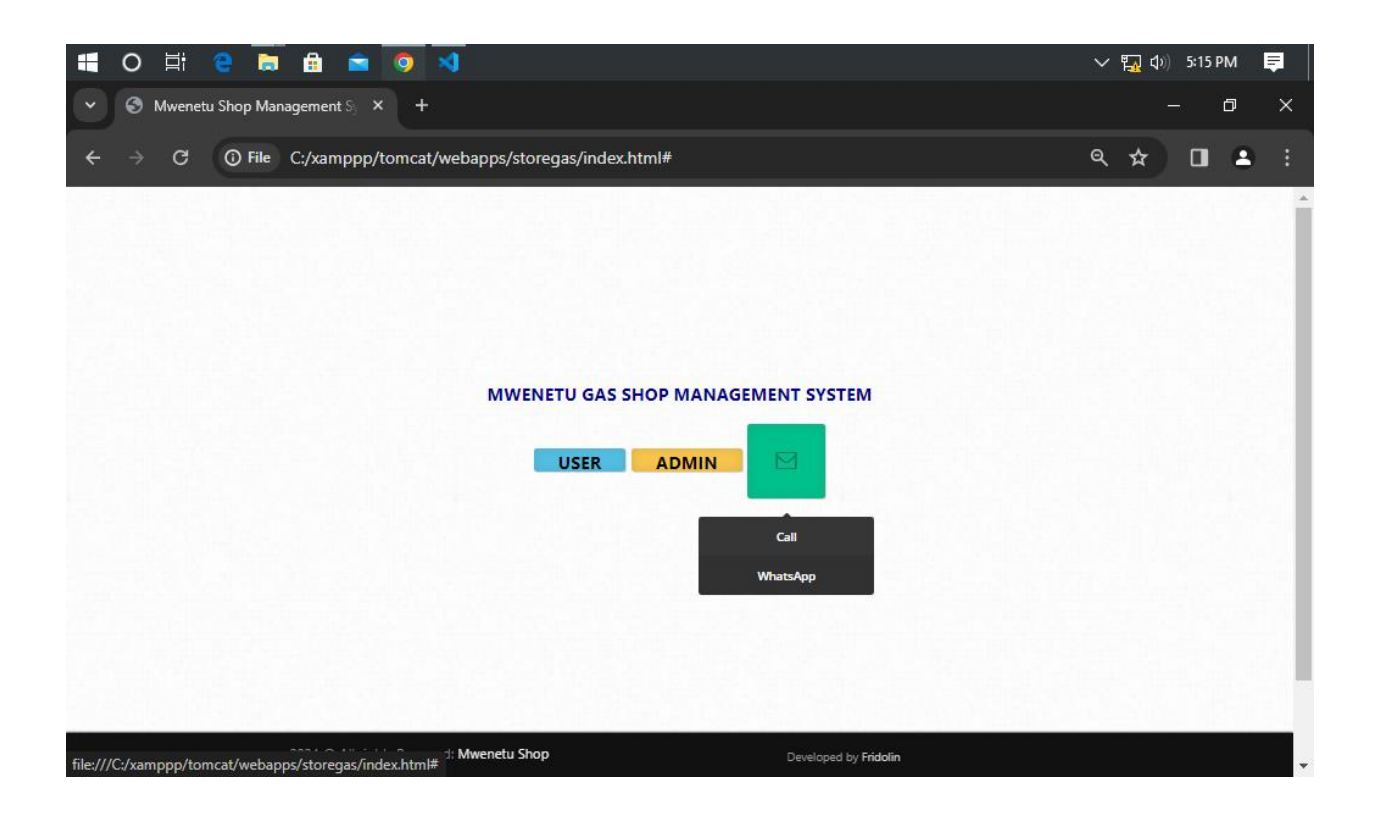

Hivyo Mtumiaji wa Mfumo akihitaji msaada wa haraka kutoka kwa Muhusika wa Mfumo kwa njia ya kupiga simu, atabonyeza sehemu imeandikwa **"CALL"** hapo mfumo utampeleka moja kwa moja kupiga simu hivyohivyo mawasiliano kwa kutuma ujumbe kwa whatsapp mtumiaji atabonyeza sehemu imeandikwa **"WHATSAPP"** hizi ni njia rahisi za kupata msaada wa haraka kutoka kwa muhusika wa Mfumo kutoka kwenye dashbodi ya mfumo

## <span id="page-5-0"></span>**3.1 Dashbodi ya Admin [ Muhusika wa Mfumo]**

Hii ni sehemu inayoonesha Dashbodi ya Muhusika wa Mfumo ikiwa ni Mtu anaetakiwa adhibiti shughuli zote zinazofanyika ndani ya Mfumo. Pia, muhusika wa mfumo atatakiwa aingize Taarifa zake ili zimuwezesha kuingia ndani ya mfumo ikiwa ni sehemu ya kuzuia mtu ambae ahusiki kuingia bila ruhusa. Sehemu hii inaonekana kama ifuatavyo;

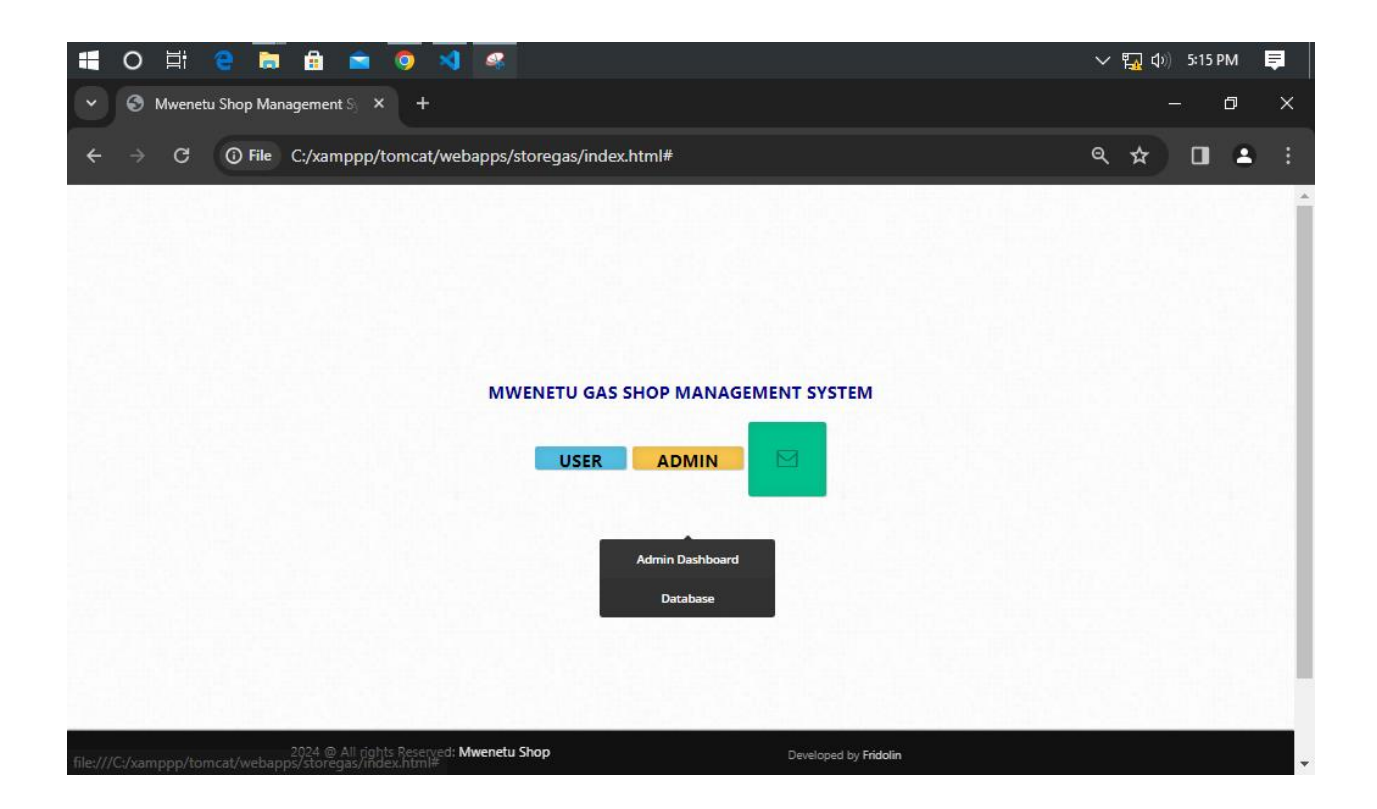

Hivyo Muhusika wa Mfumo atabonyeza sehemu imeandikwa **ADMIN**, ndani ya hiyo sehemu ataona Machaguo Mawili yanayomuhusu yakiwemo **"ADMIN DASHBOARD"** na **"DATABASE"** hivyo muhusika atabonyeza chaguo lililoandikwa **"ADMIN DASHBOARD"** na mfumo utamdaiaingize taarifa zake zitakazomuwezesha kuingia ndani ya Mfumo kama inavyoonekana hapo chini

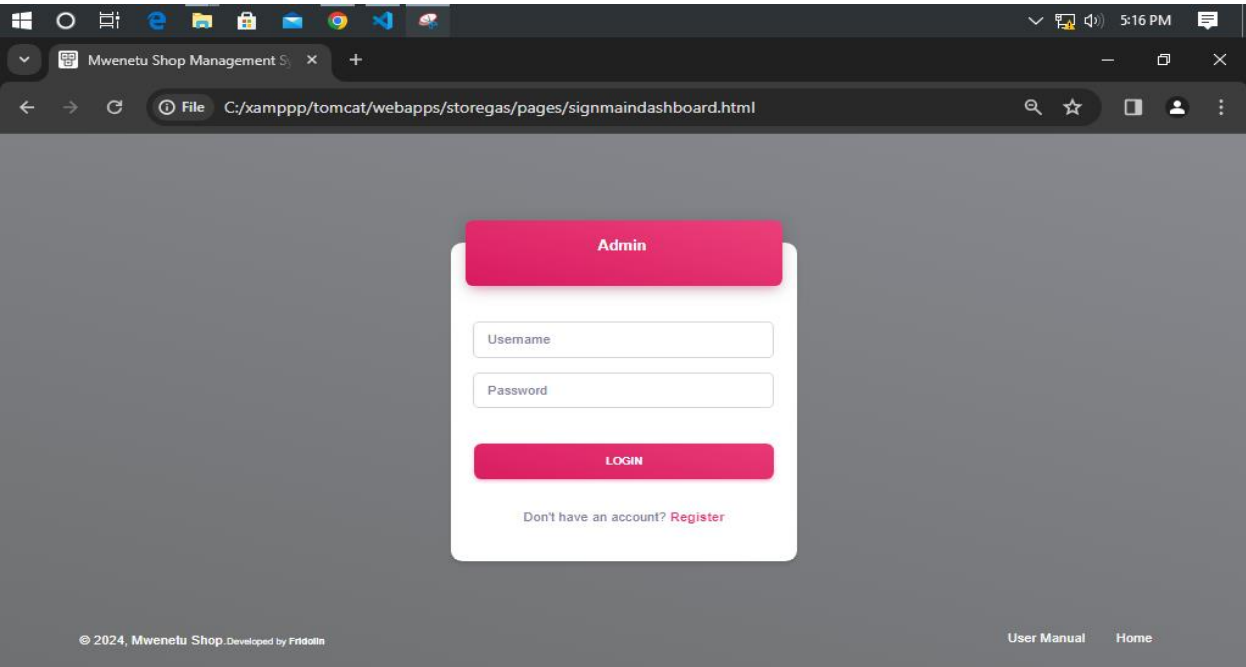

Pia, Muhusika wa Mfumo ataweza kujisajili kwa mara ya kwanza katika mfumo kwa mubonyeza sehemu iliyoandikwa "REGISTER" hivyo mfumo utamuhitaji aingize taarifa zake ili atambulike kama amefanikiwa kujisajili katika mfumo. Inaonekana kama ifuatavyo mara baada ya Muhusika atakapobonyeza sehemu ya kujisajili katika mfumo

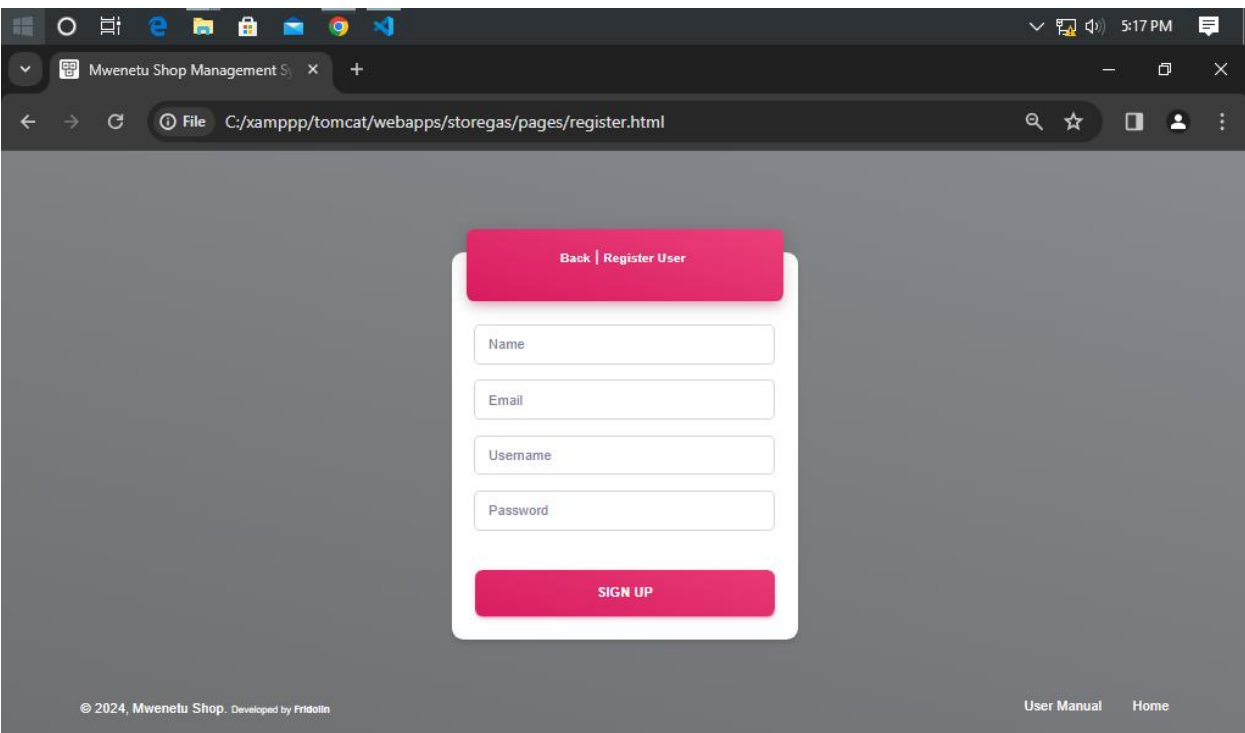

Mara baada ya kujisajili katika mfumo, Muhusika ataweka Username na Password atakazokuwa anazitumia kuingia katika mfumo.

#### **3.2 Dashbodi ya Muhusika wa Mfumo**

Mara baada ya Muhusika wa Mfumo kuingia ndani ya Mfumo atakutana na Dashbodi kubwa itakayomuwezesha kufanya mambo mbalimbali ikiwemo kudhibiti matumizi ndani ya Mfumo. Dashbodi inaonekana kama ifuatavyo

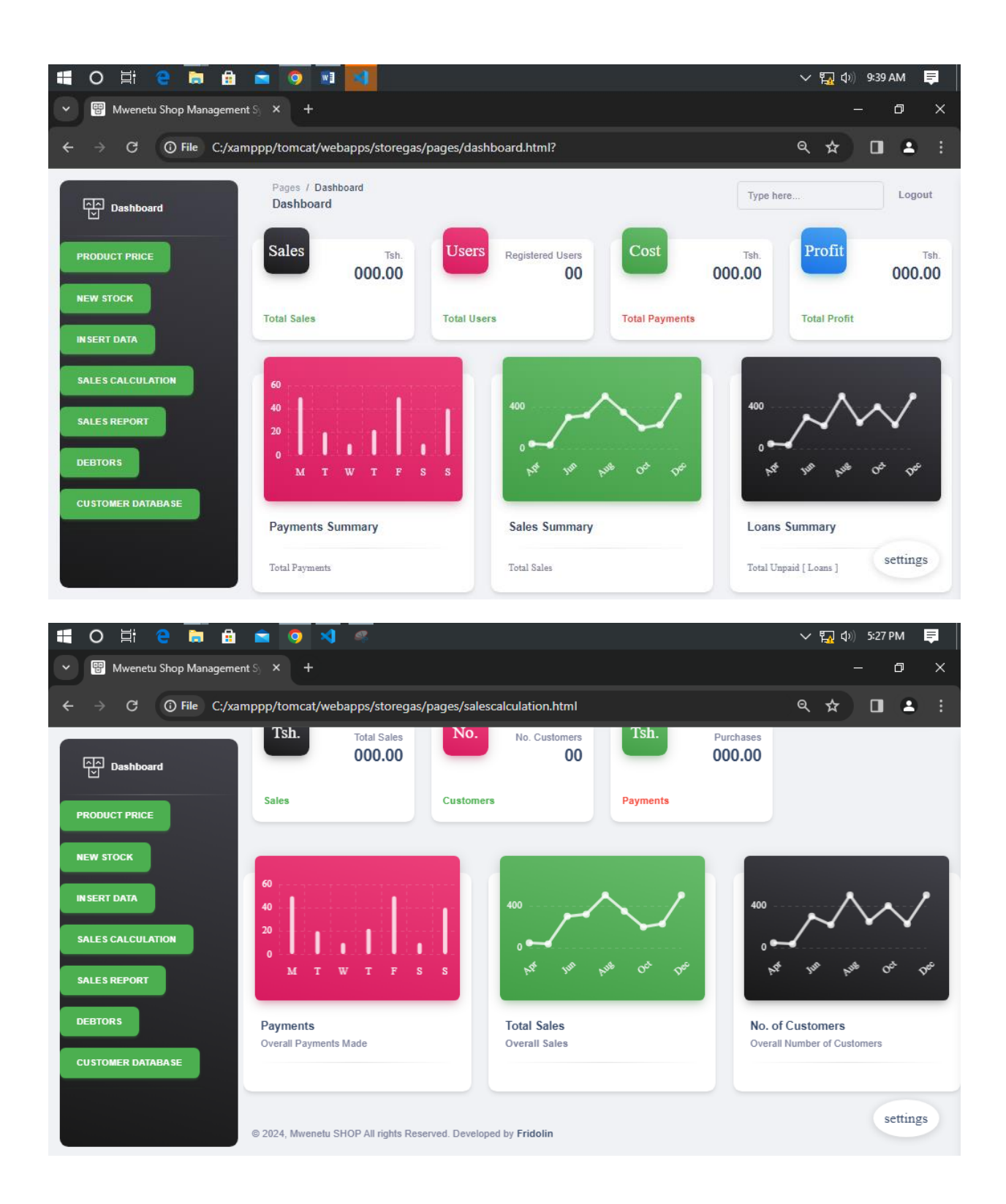

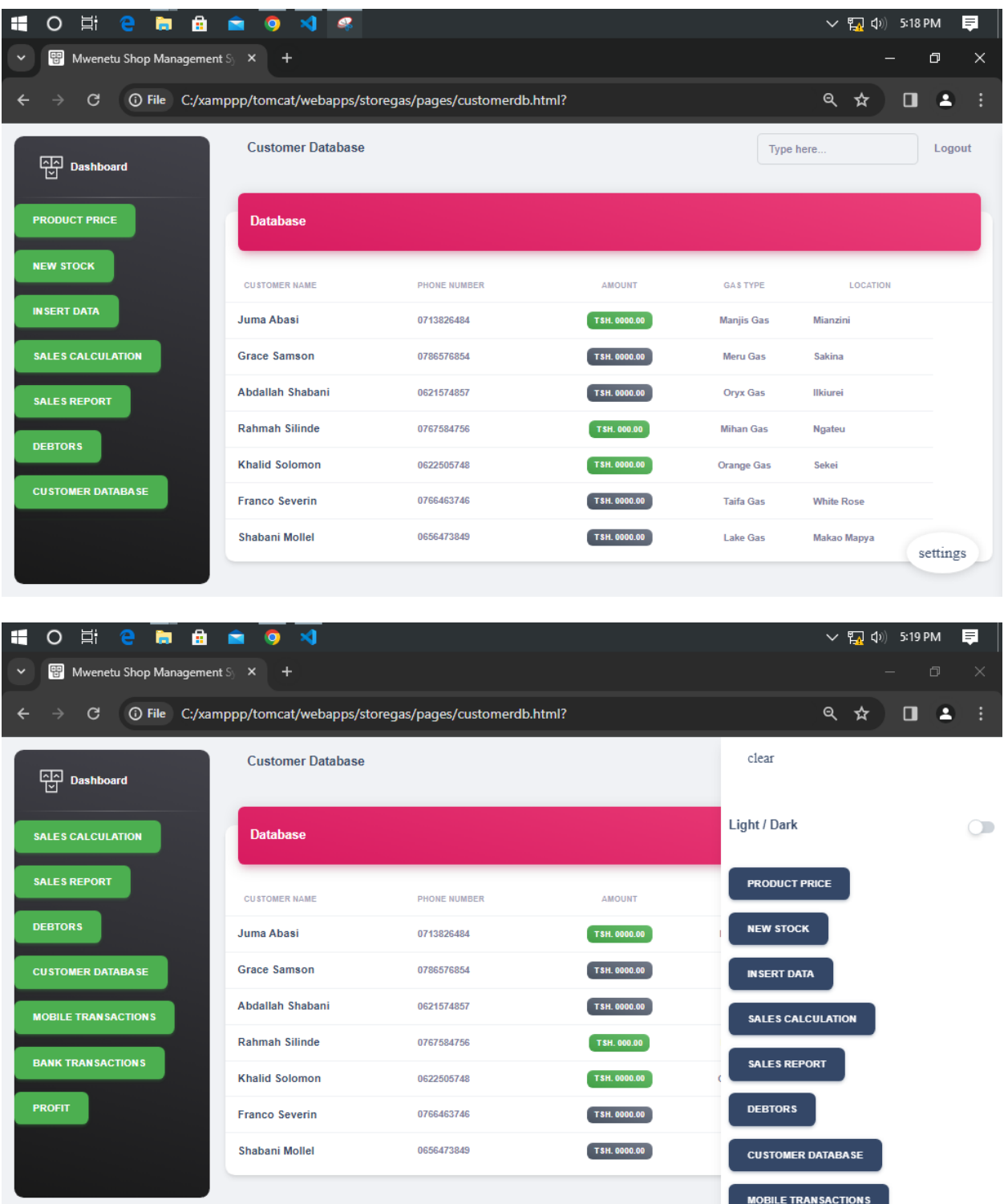

Kutoka kwenye dashbodi ya Muhusika wa Mfumo, kuna machaguo mbalimbali ambayo muhusika atafanya kulingana na kitu anachotaka kukifanya kwa kubonyeza maneno yaliyowekwa kwenye mabano yakijumuisha ; Kuangalia Bei za Bidhaa [ Product price], Kuingiza taarifa za mauzo/ manunuzi katika mfumo [ Insert data], Kuangalia orodha ya madeni/ wadaiwa [ Debtors], kuangalia ripoti za mauzo/ manunuzi, kuangalia taarifa za wateja [ Customer database], kuingiza taarifa za bidhaa mpya iliyoagizwa [New Stock], Kuangalia faida iliyopatikana [Profit], kuangalia malipo kwa njia ya simu [Mobile transaction] na kuangalia malipo kwa njia ya Benki [ Bank transaction]

#### <span id="page-11-0"></span>**3.3 Dashbodi ya Mtumiaji**

Hii ni sehemu inayoonesha dashibodi ya Mtumiaji wa kawaida katika mfumo zikijumuisha Maduka yote Matatu yaani "Shop A", "Shop B" na "Shop C" kama inavyoonekana hapo chini

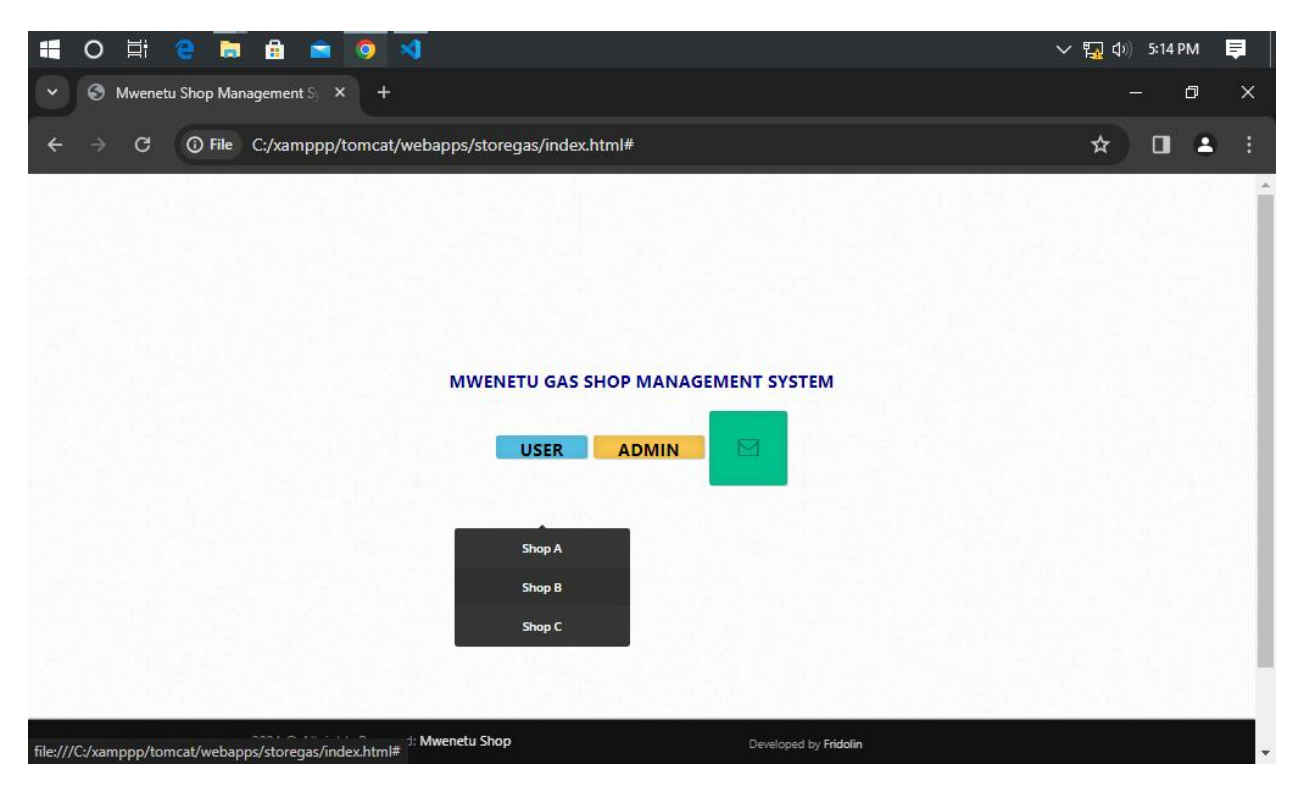

Hivyo mtumiaji atachagua Duka ambalo anahusika nalo katika kufanya kazi ndani ya mfumo. Hapo atabonyeza aidha Shop A, Shop B au Shop C kulingana na ni wapi amepangiwa majukumu ya kutekeleza katika biashara kulingana na maagizo kutoka kwa Muhusika wa Mfumo ikizingatia Privileges zinazofanana kwa kila Mtumiaji katika mfumo. Pia, kuna wakati Mtumiaji anaweza akawa amesahau taarifa zake za kuingia ndani ya mfumo, hivyo anaweza akabonyeza sehemu imeandikwa **"RESET"** kumruhusu kuingiza taarifa zake mpya zitakazomuwezesha kuingia ndani ya Mfumo

Mara baada ya Mtumiaji kubonyeza chaguo la Duka alilopangiwa Majukumu, Mfumo utamdai aweke taarifa zake kumuwezesha kuignia ndani ya Mfumo kama inavyoonekana hapo chini.

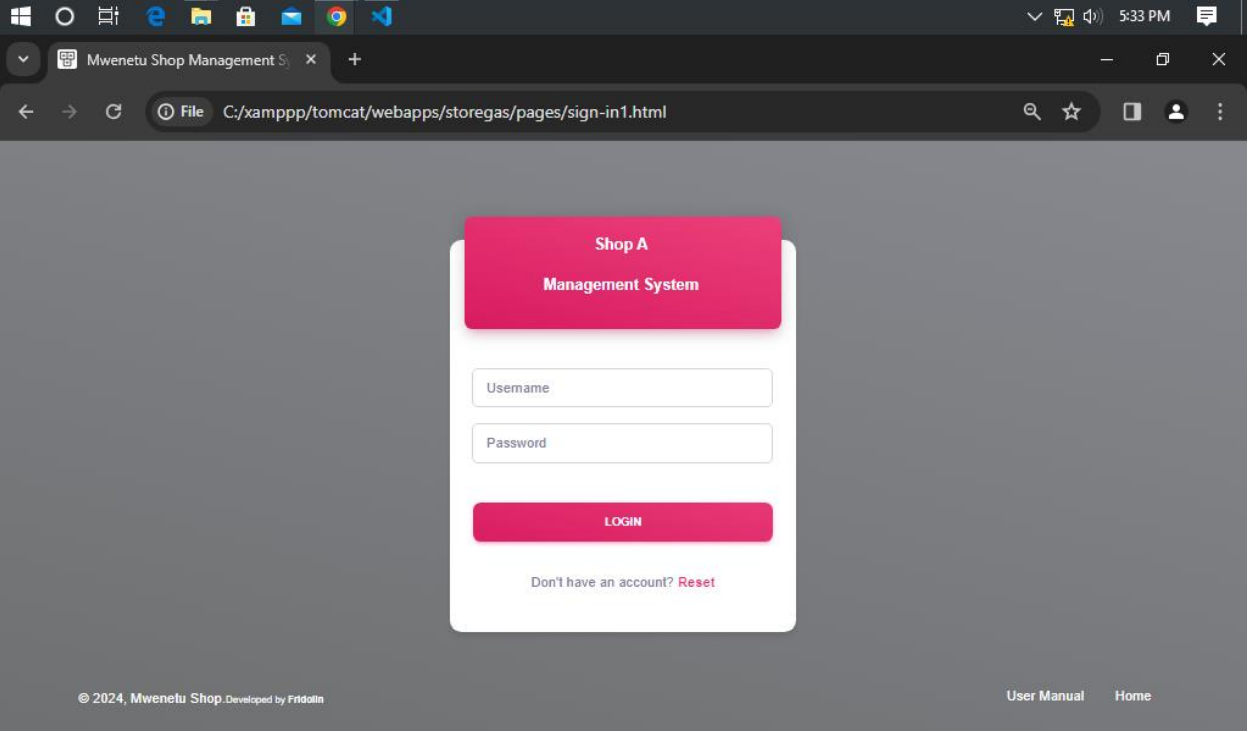

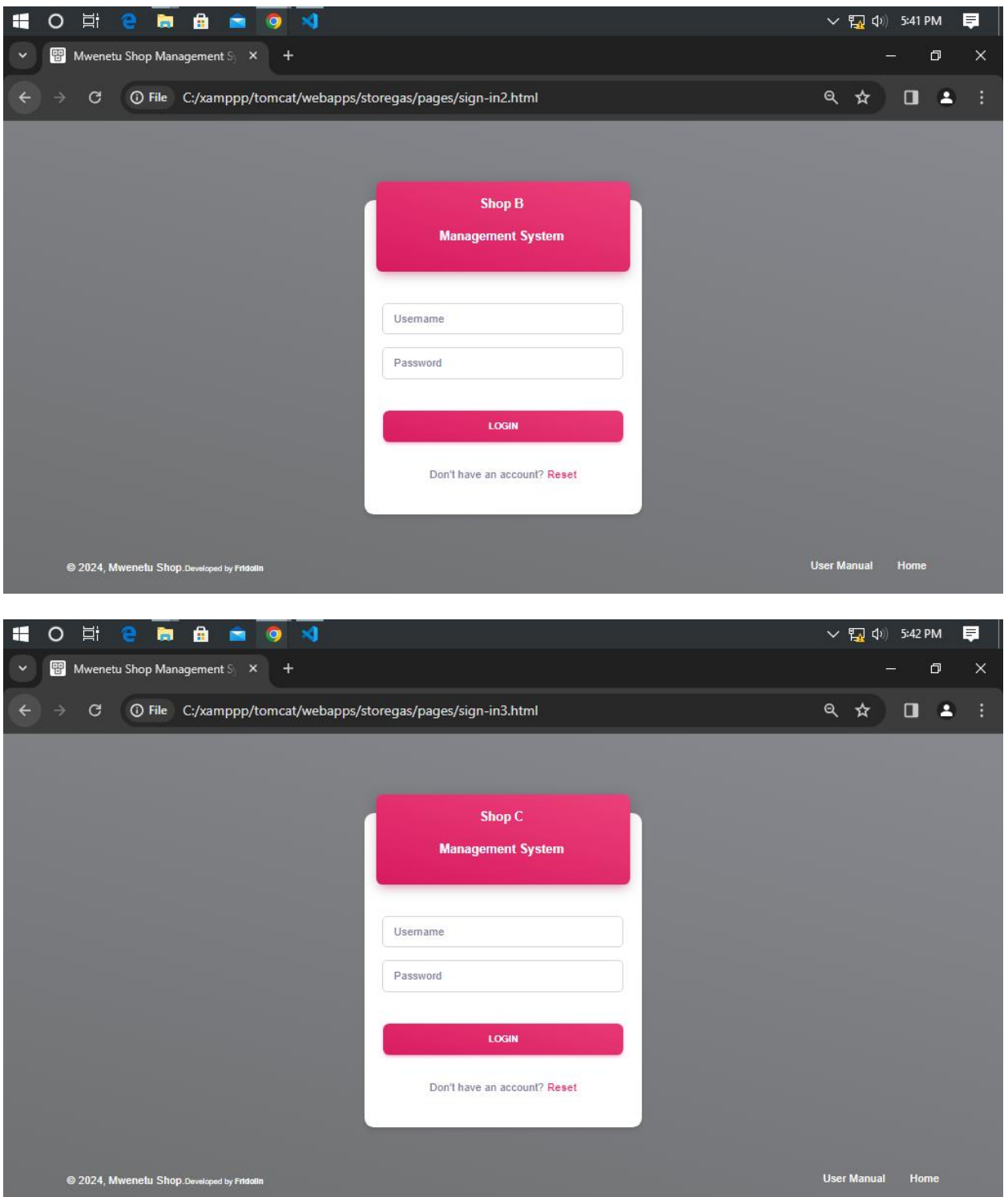

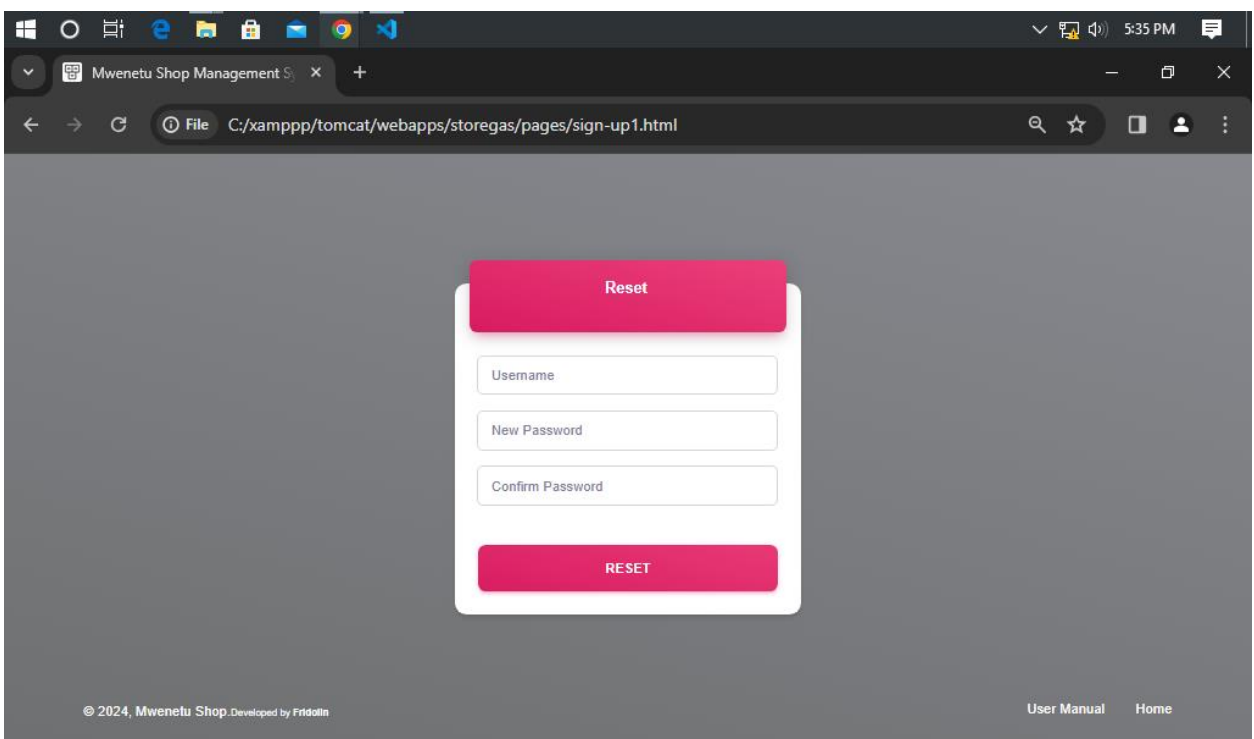

# <span id="page-14-0"></span>**3.4 Dashbodi ya Duka A, B, C**

Mara baada ya Mtumiaji wa Mfumo kuingiza taarifa zake yaani Username na Password katika mfumo atakutana na Dashbodi itakayomletea Machaguo mablimbali kulingana na kitu anachotaka kukifanya ndani ya Mfumo. Kama inavyoonekana hapo chini;

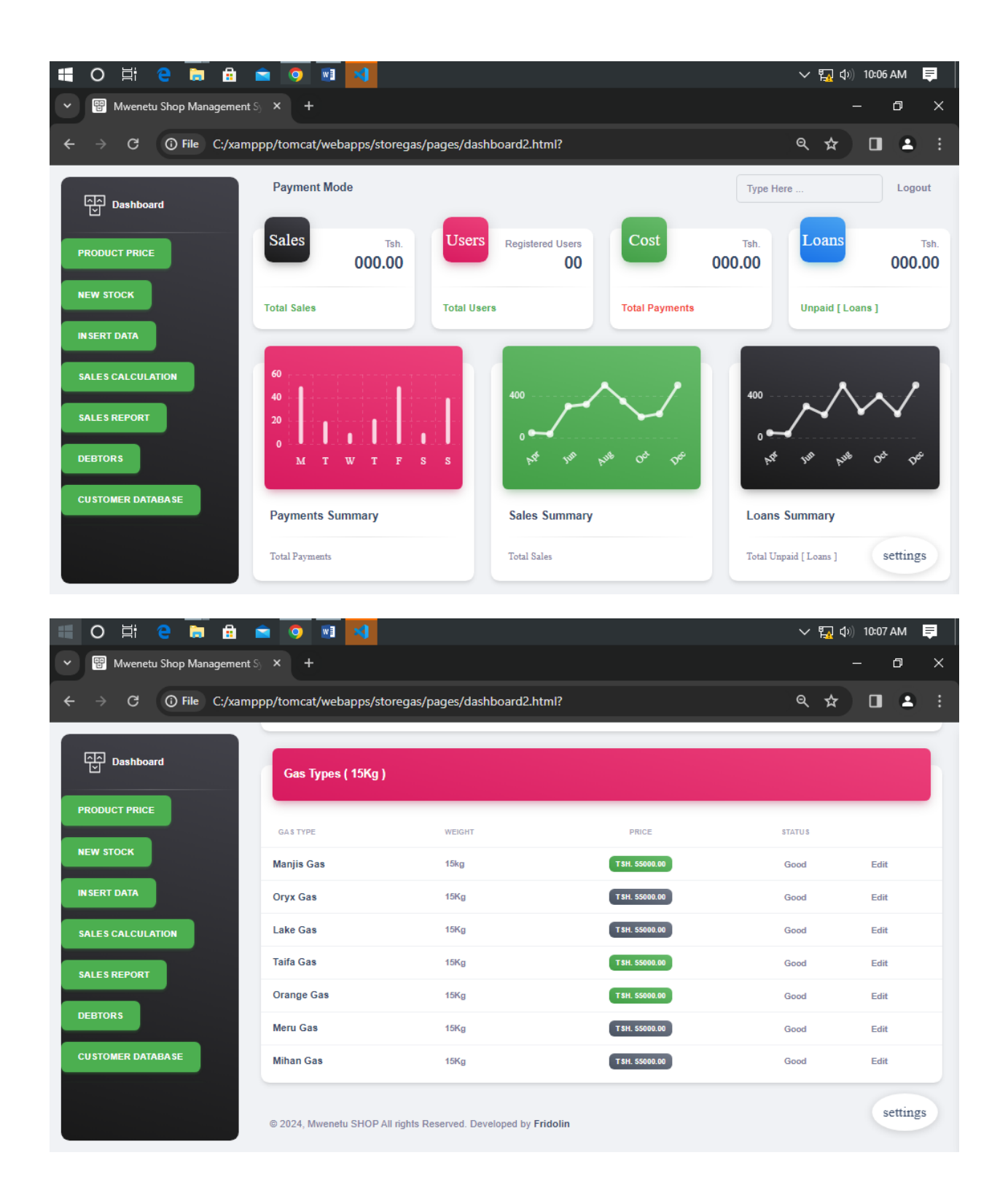

Hii ni dashbodi kuu ya Mtumiaji wa Mfumo inayoonesha Machaguo mbalimbali yakiwemo kuangalia Jumla ya mauzo yaliyofanyika na kurekodiwa ndani ya Mfumo, Jumla ya Madeni, jumla ya watumiaji wa mfumo na jumla ya matumizi ndani ya mfumo.

Kutoka kwenye dashbodi ya Mtumiaji wa Mfumo, kuna machaguo mbalimbali ambayo muhusika atafanya kulingana na kitu anachotaka kukifanya kwa kubonyeza maneno yaliyowekwa kwenye mabano yakijumuisha ; Kuangalia Bei za Bidhaa [ Product price], Kuingiza taarifa za mauzo/ manunuzi katika mfumo [ Insert data], Kuangalia orodha ya madeni/ wadaiwa [ Debtors], kuangalia ripoti za mauzo/ manunuzi, kuangalia taarifa za wateja [ Customer database], kuingiza taarifa za bidhaa mpya iliyoagizwa [New Stock], Kuangalia faida iliyopatikana [Profit], kuangalia malipo kwa njia ya simu [Mobile transaction] na kuangalia malipo kwa njia ya Benki [ Bank transaction]

#### <span id="page-16-0"></span>**4.0 Bei za Bidhaa (GESI)**

Hili ni chaguo ambalo Mtumiaji wa Mfumo anaweza akaliangalia kutoka kwenye dashbodi yake kwa kubonyeza sehemu iliyoandikwa "Product Price" ambapo anaweza akaona bei za kila aina ya gesi iliyowekwa ndani ya mfumo. Inaonekana kama ifatavyo;

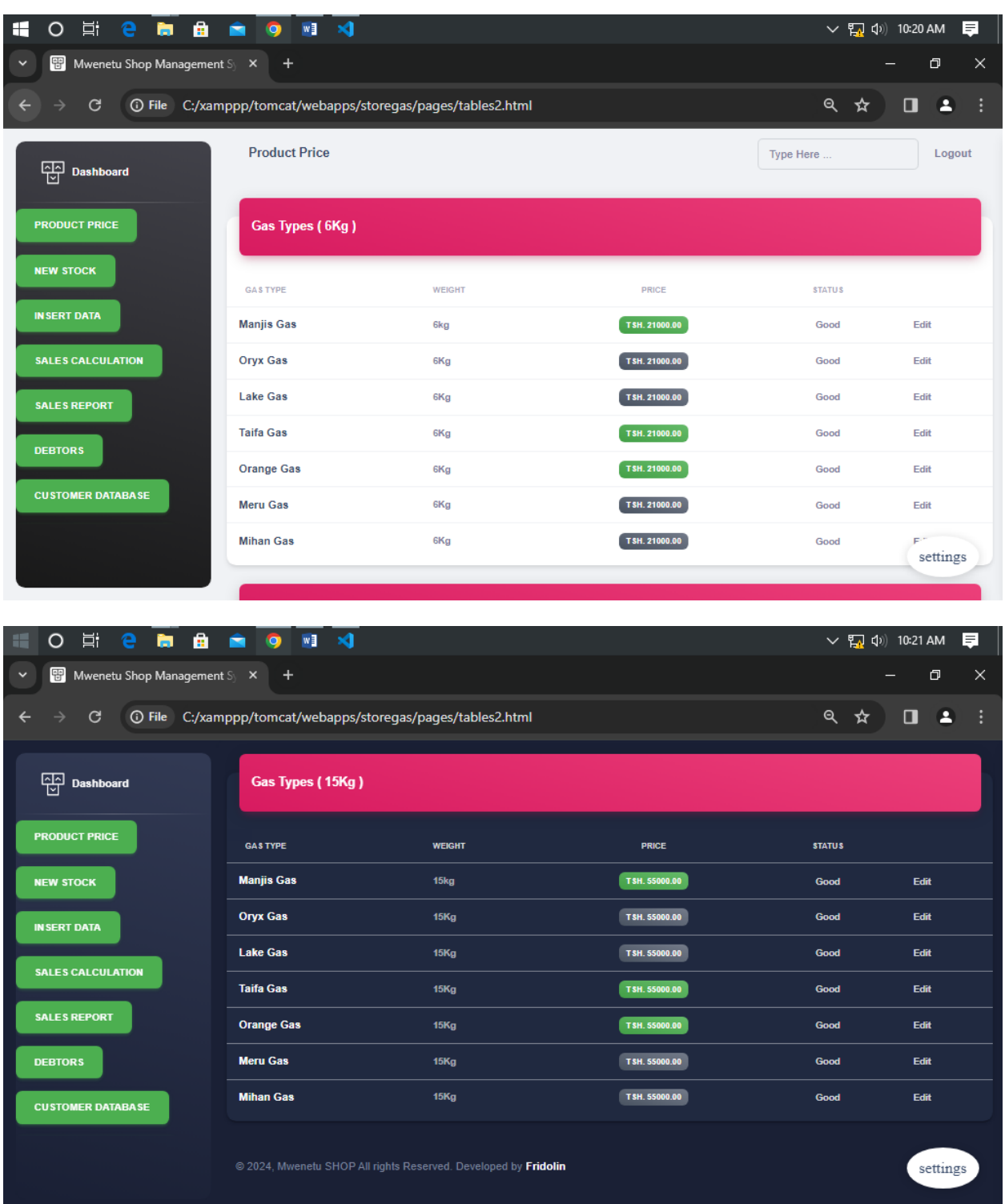

## <span id="page-18-0"></span>**5.0 Rekodi za Bidhaa Mpya ( Iliyoagizwa)**

Hii ni sehemu ambayo mtumiaji wa mfumo ataingiza taarifa za bidhaa mpya iliyoagizwa / iliyoletwa katika biashara mara baada ya kubonyeza sehemu iliyoandikwa **"NEW STOCK"** hivyo mtumiaji mara baada ya kubonyeza sehemu iliyoandikwa New Stock kutoka kwenye machaguo.Mfumo utamuiambia aingize taarfia zinazotakiwa zinazohusu bidhaa mpya inaonekana kama ifuatavyo;

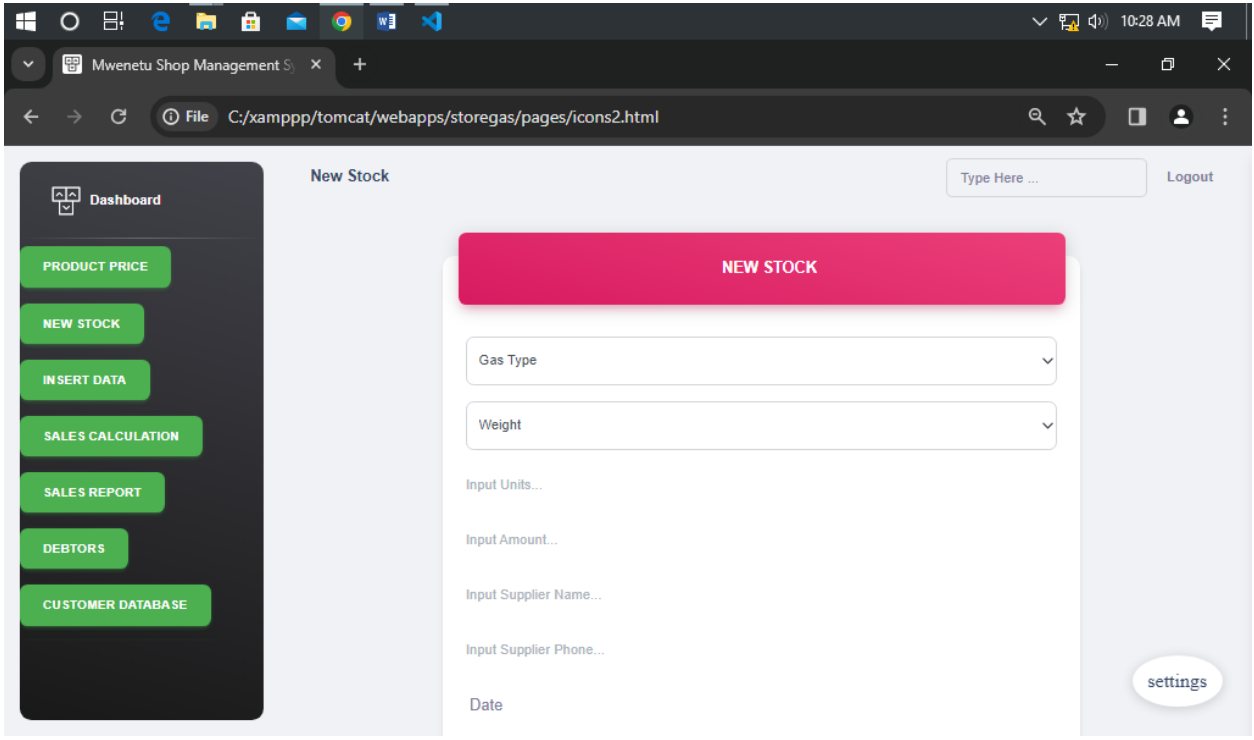

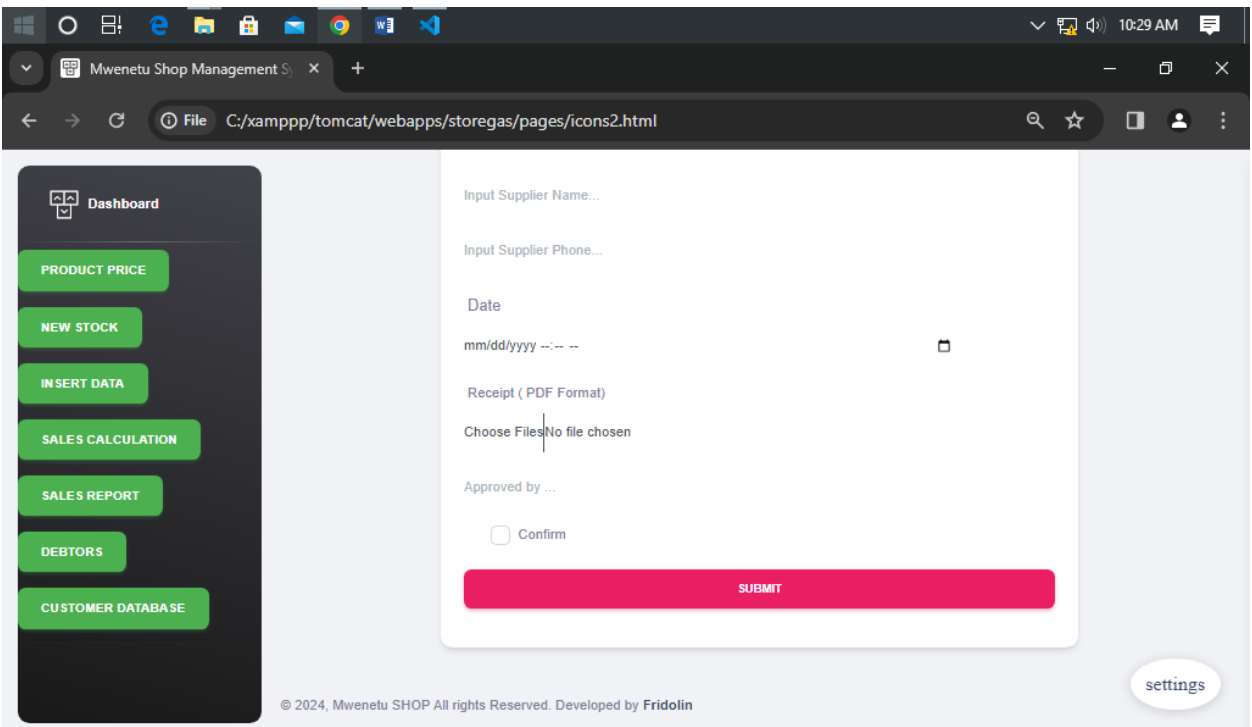

On Baada ya kuingiza taarifa zote zinazohitajika hapo, Mtumiaji atatakiwa kubonyeza sehemu iliyoandikwa SUBMIT kutunza taarifa hizo.

## <span id="page-19-0"></span>**5.1 Kurekodi Mauzo / Taarifa**

Hii ni sehemu ambayo Mtumiaji wa Mfumo ataweza kuingiza taarifa za Mauzo / Manunuzi yaliyofanyika ndani ya Biashara. Hivyo atabonyeza sehemu iliyoandikwa **"INSERT DATA"** kwenye machaguo. Hivyo mfumo utamuhitaji aingize taarifa zinazohitajika zinazohusu Mauzo/ manunuzi katika biashara kama inavyoonekana hapo chini;

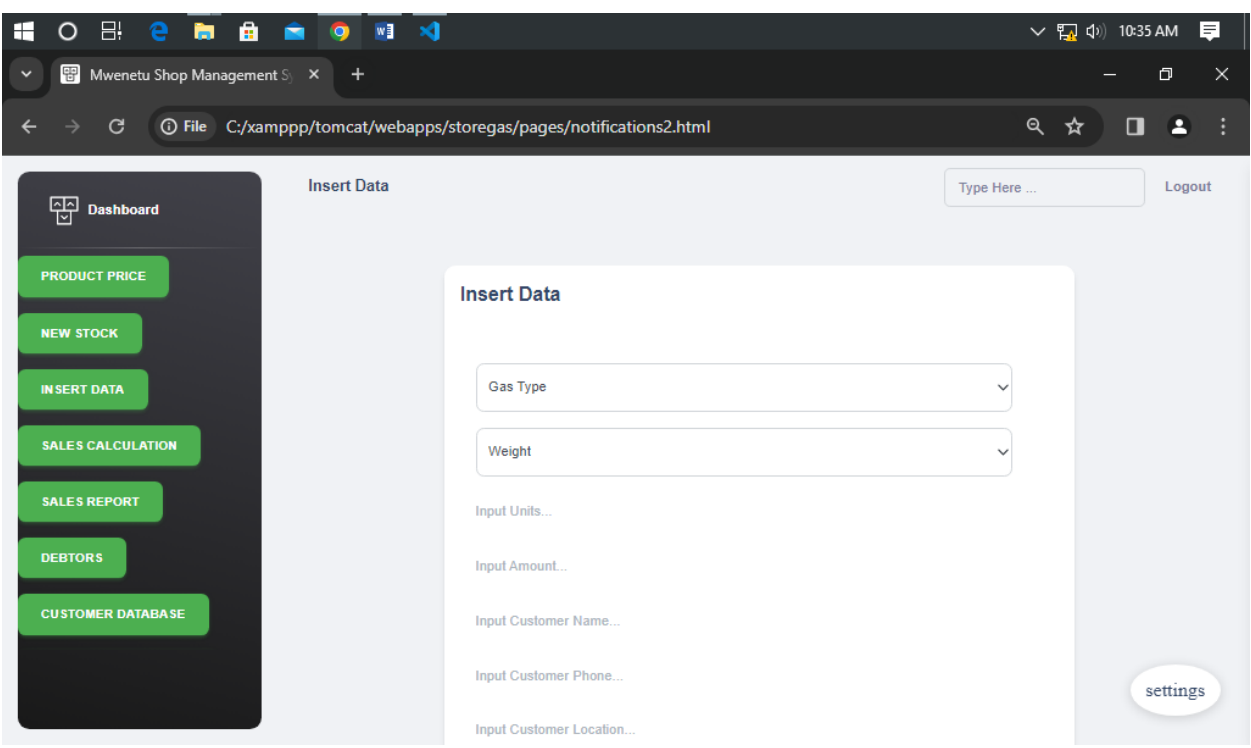

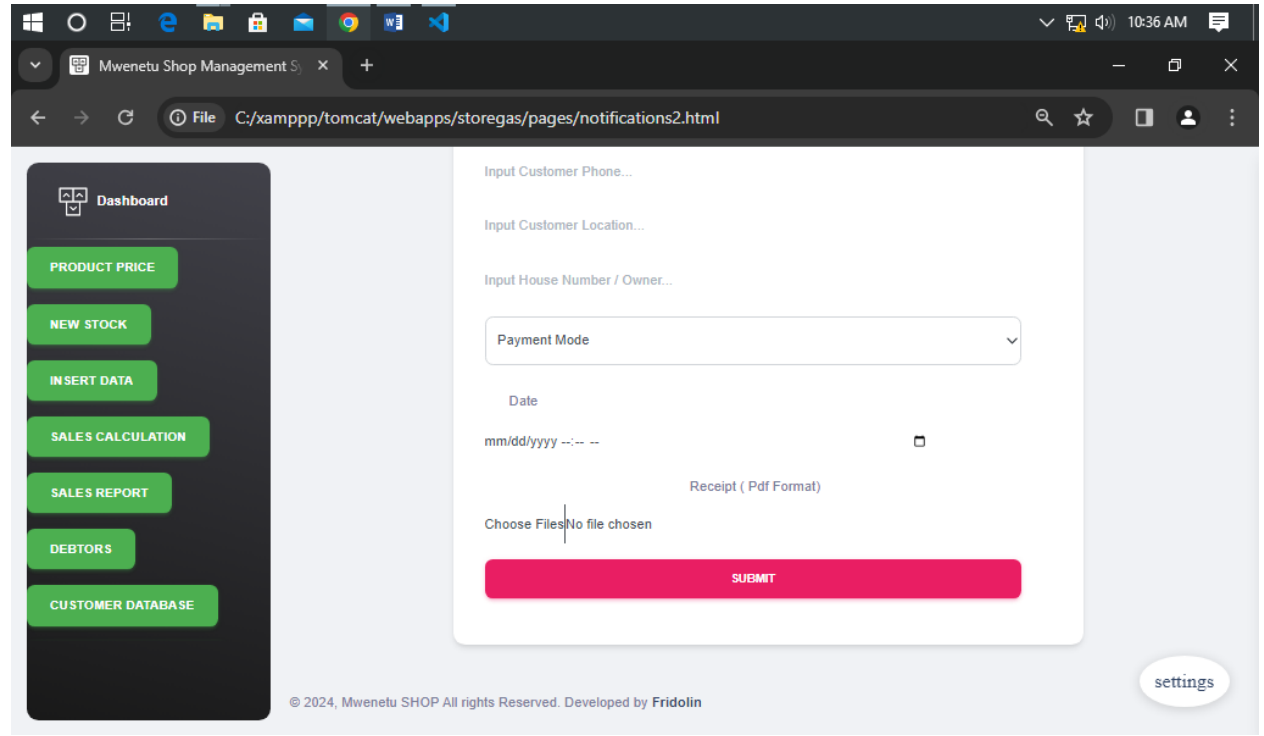

Mara baada ya kuingiza taarifa za Mauzo / Manunuzi katika mfumo, Mtumiaji atatakiwa abonyeze sehemu iliyoandikwa "SUBMIT" kuhifadhi taarifa hizo alizoingiza ndani ya mfumo.

#### <span id="page-21-0"></span>**5.2 Takwimu za Mauzo / Manunuzi**

Hii ni sehemu ambayo Mtumiaji wa Mfumo ataweza kuangalia takwimu za Mauzo / manunuzi yaliyorekodiwa ndani ya Mfumo. Hivyo, atatakiwa abonyeze sehemu iliyoandikwa **"SALES CALCULATION"** kutoka kwenye machaguo yaliyowekwa ndani ya mfumo. Hivyo mfumo utamletea takwimu kama inavyoonekana hapo chini;

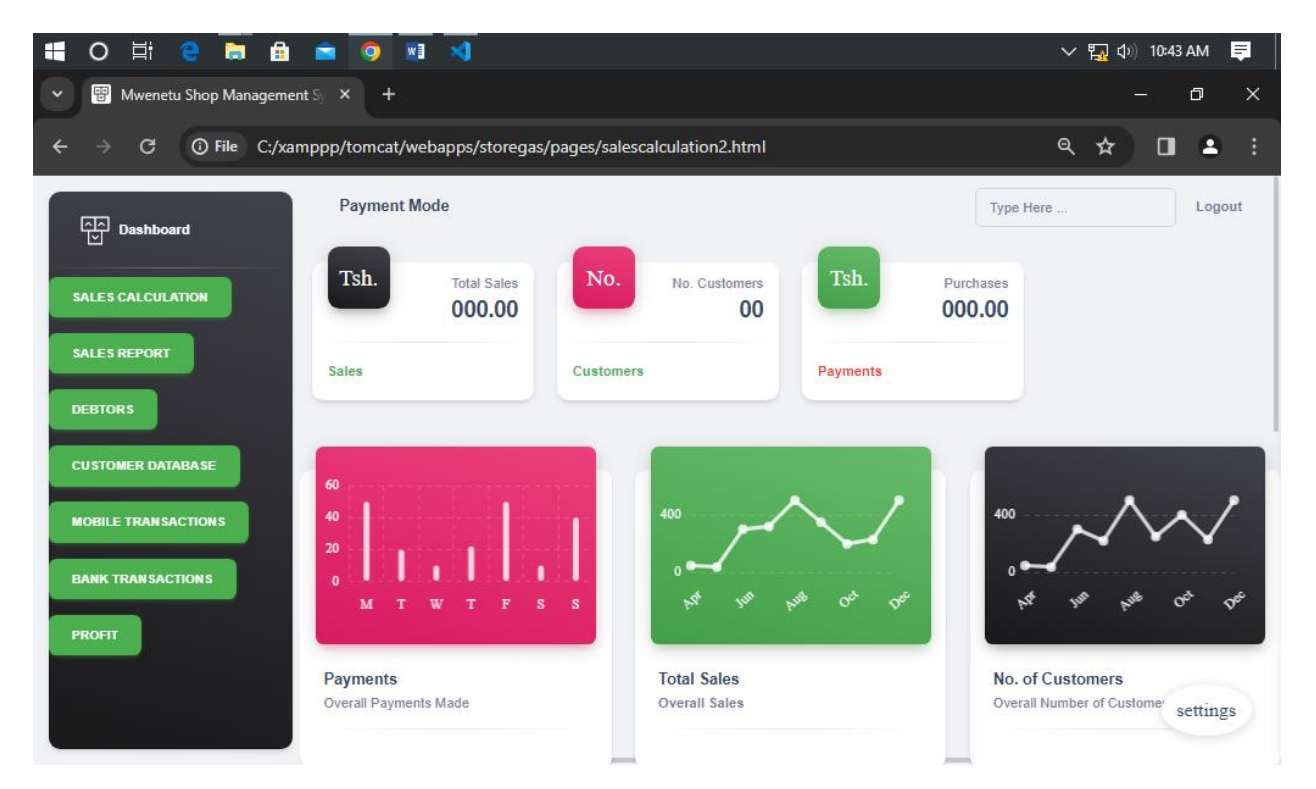

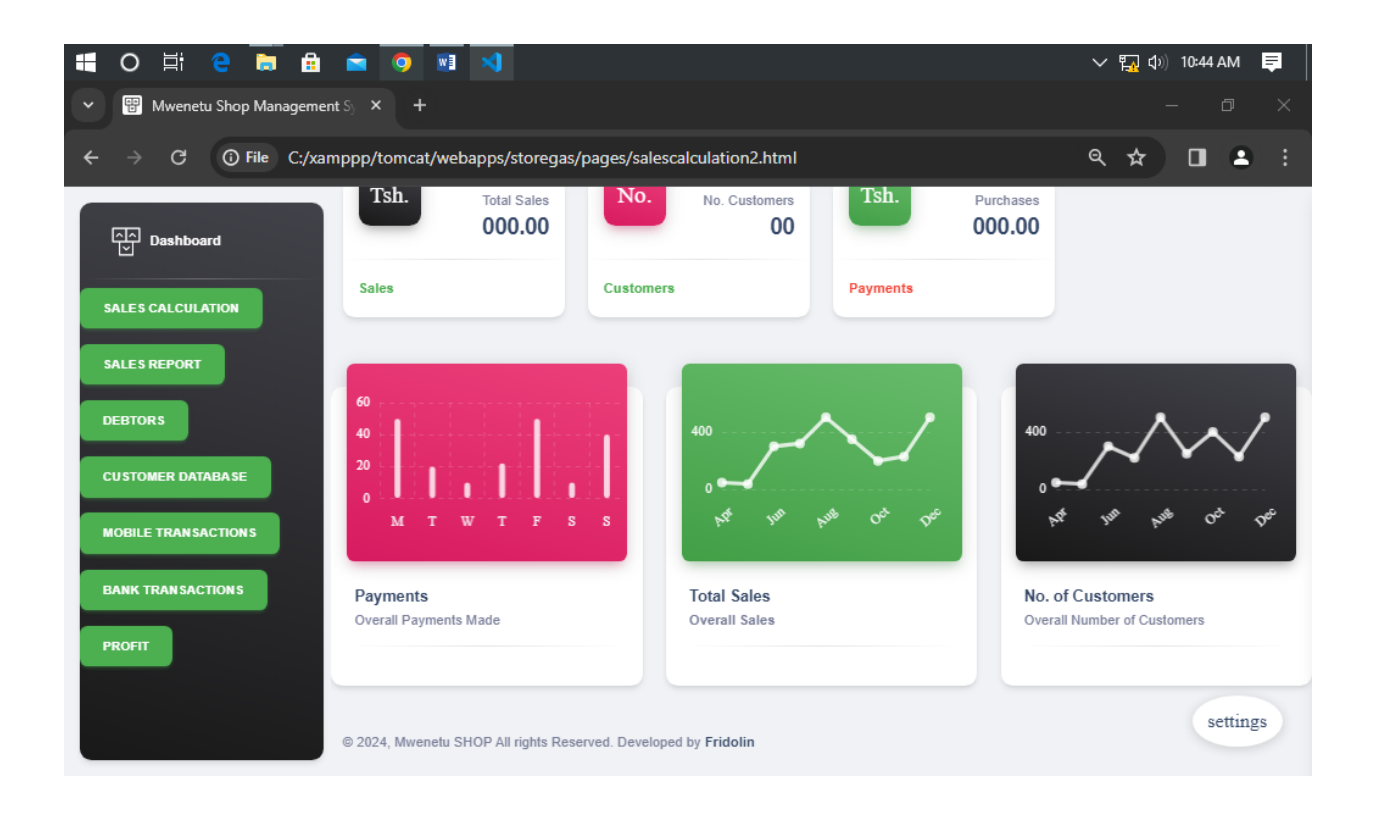

# <span id="page-22-0"></span>**6.0 Ripoti za Mauzo / Manunuzi**

Hii ni sehemu ambayo Mtumiaji wa mfumo ataweza kuona Ripoti Mbalimbali za mauzo kulingana na taarifa zilizoingizwa ndani ya Mfumo. Hivyo atabonyeza sehemu iliyoandikwa **"SALES REPORT"** kutoka kwenye orodha ya machaguo ndani ya mfumo. Sehemu hii inaonekana kama ifuatavyo hapo chini;

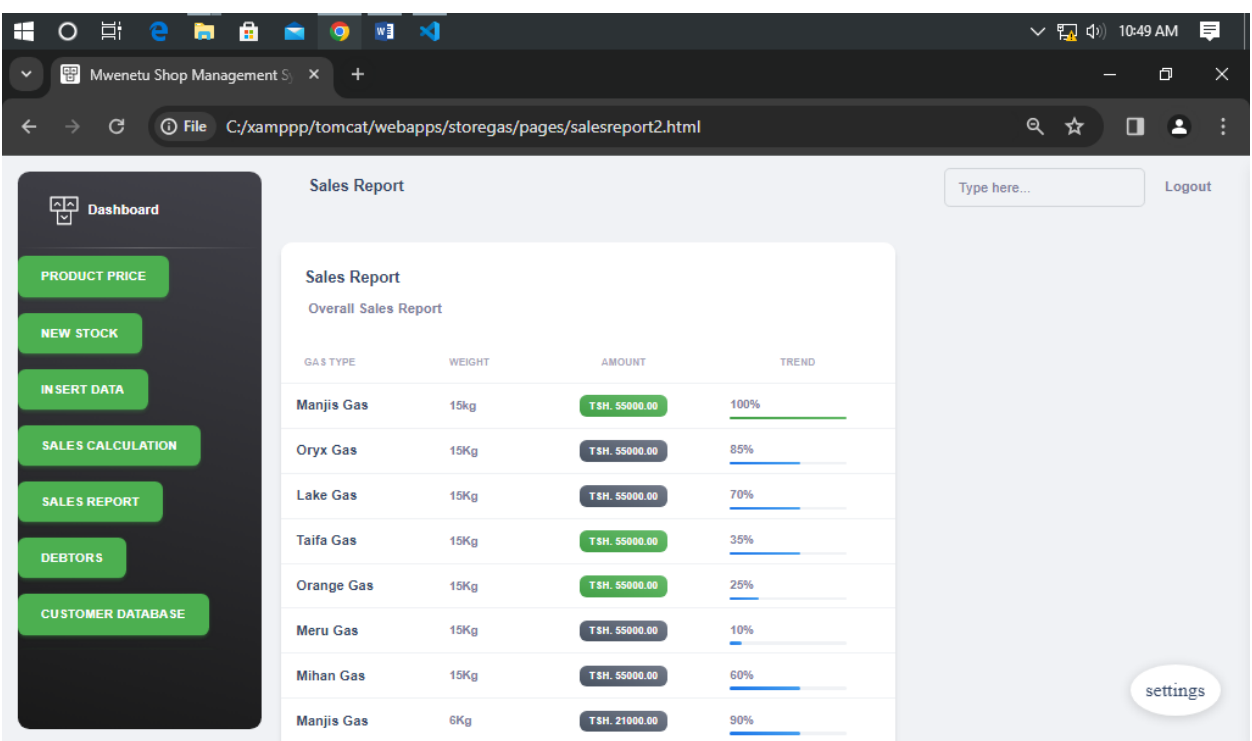

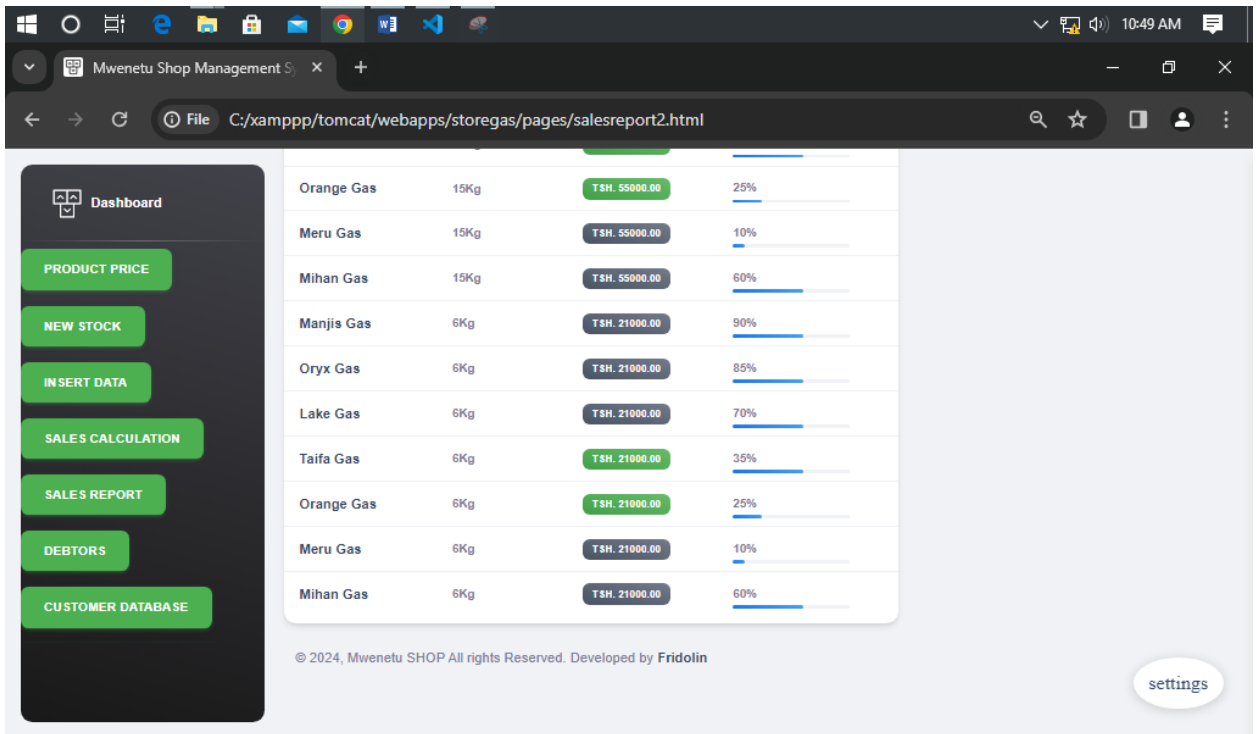

### <span id="page-24-0"></span>**6.1 Orodha ya Wadaiwa / Madeni**

Hii ni sehemu ambayo Mtumiaji wa Mfumo ataweza kuona orodha ya madeni / wadaiwa katika biashara. Mara tu baada ya Mteja kulipa deni/ madeni hivyo Jina lake litapotea kutoka kwenye hii sehemu kuashiria kuwa hataonekana tena kwenye hii orodha ya madeni. Mtumiaji atabonyeza sehemu iliyoandikwa **"DEBTORS"** kutoka kwenye orodha ya machaguo ndani ya mfumo kama inavyoonekana hapo chini;

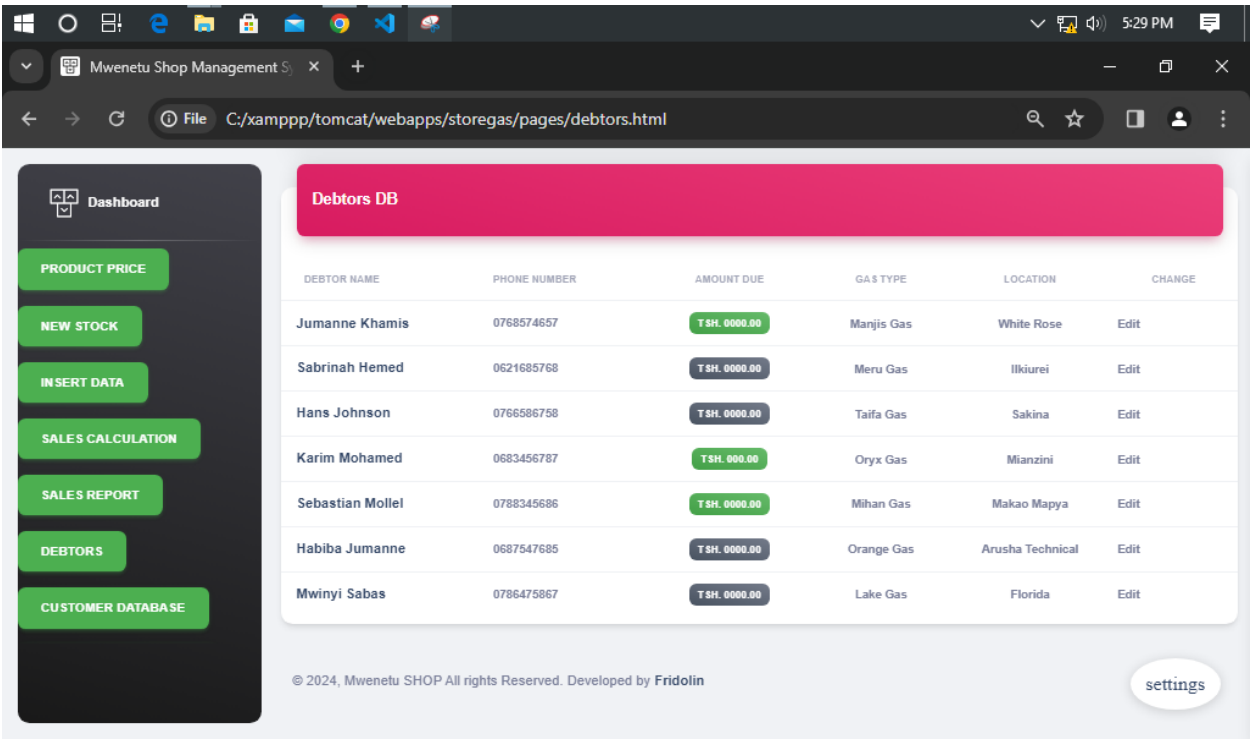

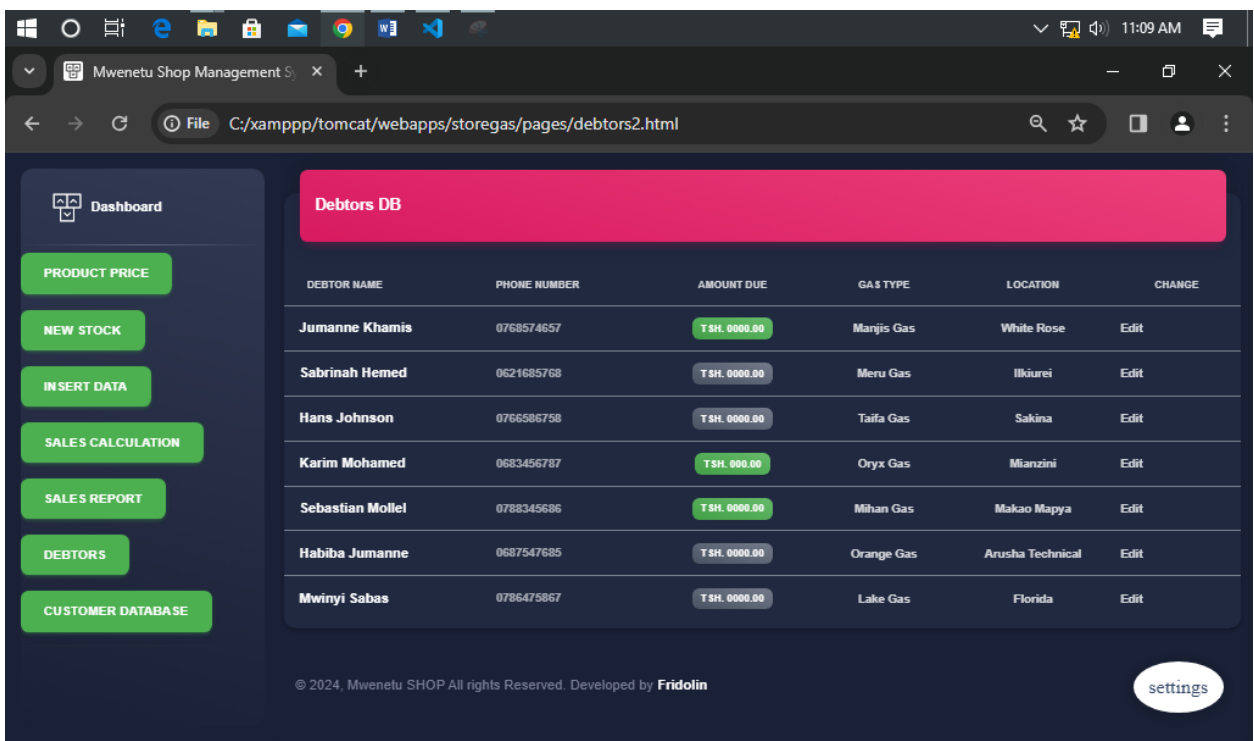

# <span id="page-25-0"></span>**6.3 Taarifa za Wateja**

Hii ni sehemu ambayo Mtumiaji wa Mfumo ataweza kuangalia Taarifa za Wateja wanaotambulika ndani ya mfumo. Hivyo atabonyeza sehemu iliyoandikwa **"CUSTOMER DATABASE"** kutoka kwenye machaguo yaliyowekwa ndani ya mfumo. Sehemu hii inaonekana kama ifuatavyo hapo chini;

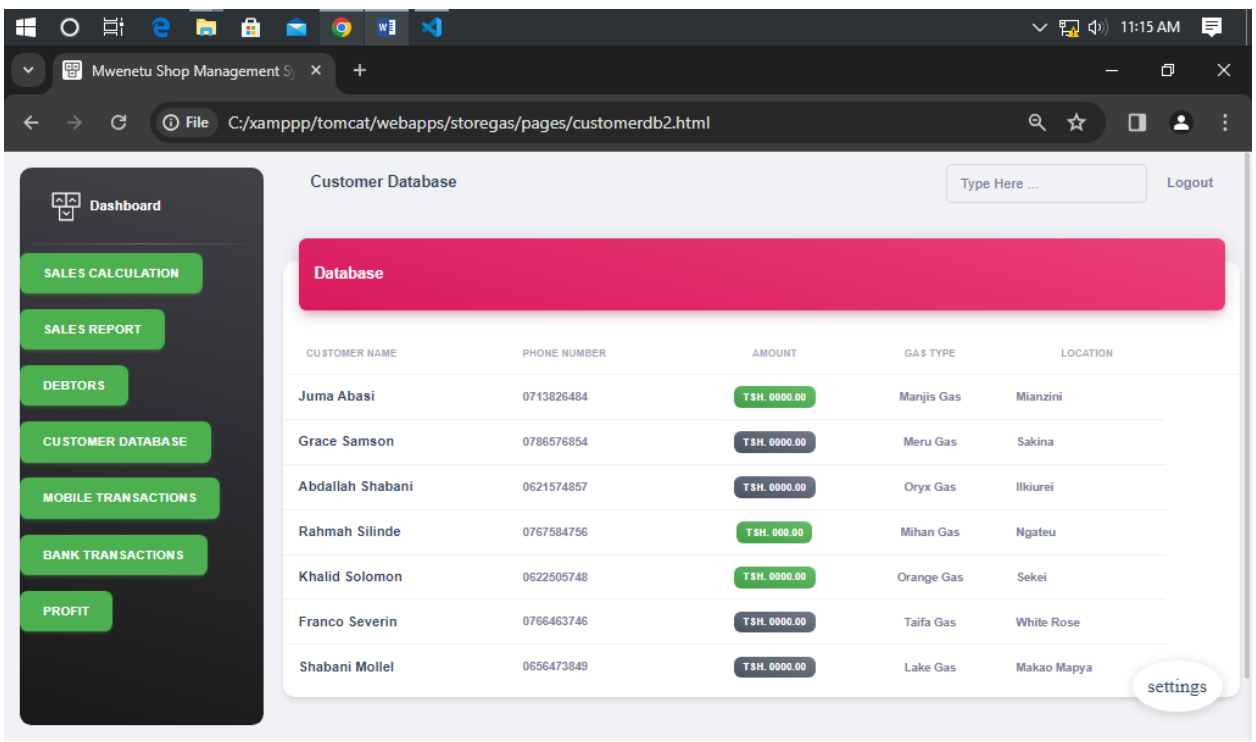

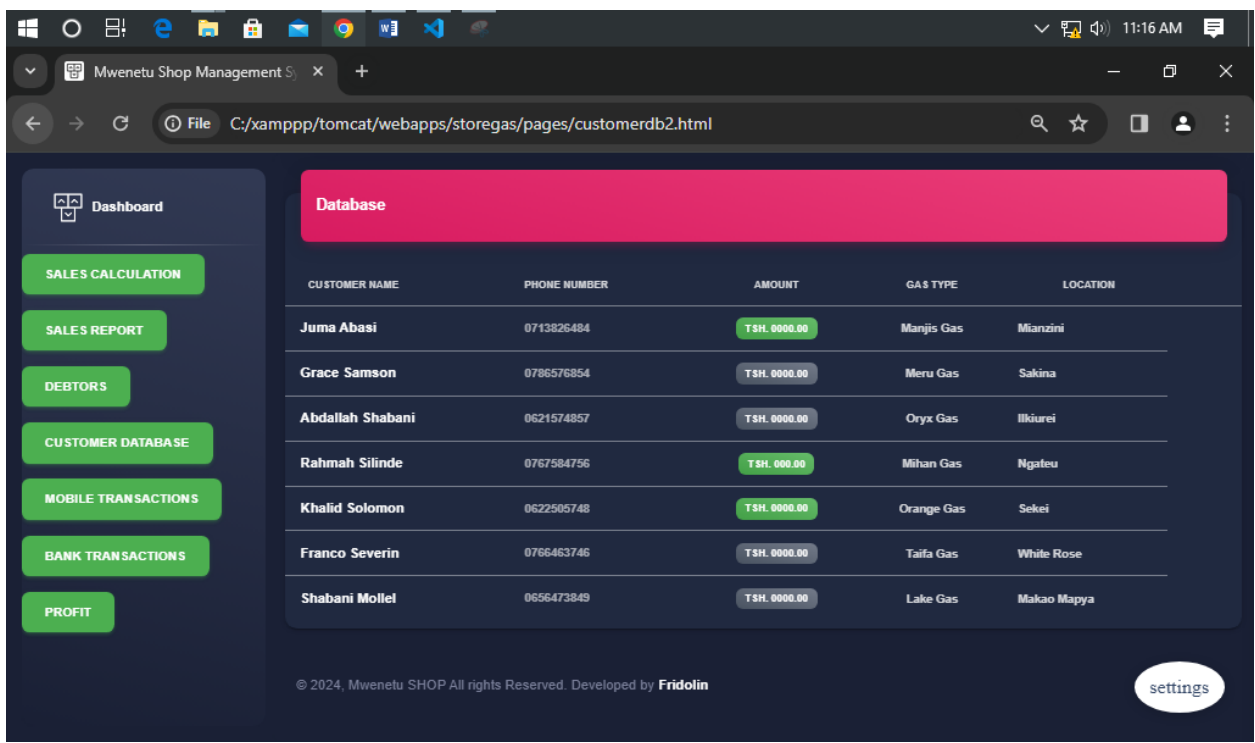

# <span id="page-27-0"></span>**6.4 Malipo kwa Njia ya Simu**

Hii ni sehemu ambayo Mtumiaji wa Mfumo ataweza kuangalia ni wateja / Malipo yapi yamefanyika kwa njia ya Simu aidha ni Kupitia Vodacom, TIGO, Airtel au Halotel. Hivyo Mtumiaji atabonyeza sehemu iliyoandikwa **"MOBILE TRANSACTION"** kutoka katika orodha ya machaguo inayopatikana katika mfumo. Kama inavyoonekana hapo chini;

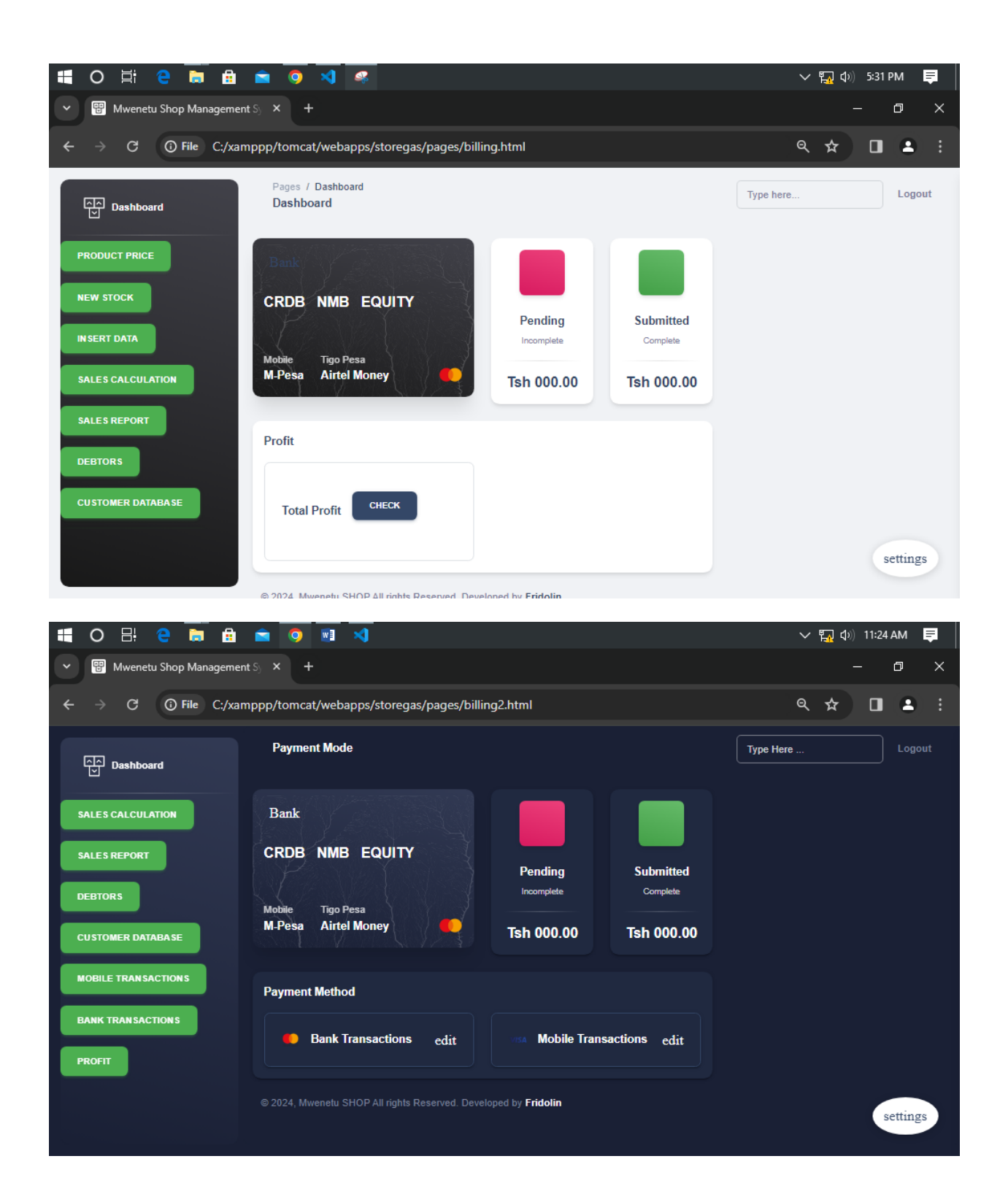

# <span id="page-29-0"></span>**6.4 Maboresho ya Mfumo**

Mfumo unaruhusu kufanyika maboresho yatakayohitajika kwa siku za Mbele ikiwa Muhusika/ Mmiliki wa mfumo atahitaji Maboresho yoyote aidha kuongezeka kwa Maudhui / Contents ili kufanya ufanisi wa Mfumo uweze kuwa ni wa kiwango bora zaidi kulingana na mahitaji ya aina ya biashara.